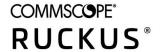

# Ruckus IoT Controller Configuration Guide, 1.5.1

Supporting IoT Controller Release 1.5.1

Part Number: 800-72674-001 Rev A Publication Date: May 2020

# Copyright, Trademark and Proprietary Rights Information

© 2020 CommScope, Inc. All rights reserved.

No part of this content may be reproduced in any form or by any means or used to make any derivative work (such as translation, transformation, or adaptation) without written permission from CommScope, Inc. and/or its affiliates ("CommScope"). CommScope reserves the right to revise or change this content from time to time without obligation on the part of CommScope to provide notification of such revision or change.

### **Export Restrictions**

These products and associated technical data (in print or electronic form) may be subject to export control laws of the United States of America. It is your responsibility to determine the applicable regulations and to comply with them. The following notice is applicable for all products or technology subject to export control:

These items are controlled by the U.S. Government and authorized for export only to the country of ultimate destination for use by the ultimate consignee or end-user(s) herein identified. They may not be resold, transferred, or otherwise disposed of, to any other country or to any person other than the authorized ultimate consignee or end-user(s), either in their original form or after being incorporated into other items, without first obtaining approval from the U.S. government or as otherwise authorized by U.S. law and regulations.

#### Disclaimer

THIS CONTENT AND ASSOCIATED PRODUCTS OR SERVICES ("MATERIALS"), ARE PROVIDED "AS IS" AND WITHOUT WARRANTIES OF ANY KIND, WHETHER EXPRESS OR IMPLIED. TO THE FULLEST EXTENT PERMISSIBLE PURSUANT TO APPLICABLE LAW, COMMSCOPE DISCLAIMS ALL WARRANTIES, EXPRESS OR IMPLIED, INCLUDING, BUT NOT LIMITED TO, IMPLIED WARRANTIES OF MERCHANTABILITY AND FITNESS FOR A PARTICULAR PURPOSE, TITLE, NON-INFRINGEMENT, FREEDOM FROM COMPUTER VIRUS, AND WARRANTIES ARISING FROM COURSE OF DEALING OR COURSE OF PERFORMANCE. CommScope does not represent or warrant that the functions described or contained in the Materials will be uninterrupted or error-free, that defects will be corrected, or are free of viruses or other harmful components. CommScope does not make any warranties or representations regarding the use of the Materials in terms of their completeness, correctness, accuracy, adequacy, usefulness, timeliness, reliability or otherwise. As a condition of your use of the Materials, you warrant to CommScope that you will not make use thereof for any purpose that is unlawful or prohibited by their associated terms of use.

### Limitation of Liability

IN NO EVENT SHALL COMMSCOPE, COMMSCOPE AFFILIATES, OR THEIR OFFICERS, DIRECTORS, EMPLOYEES, AGENTS, SUPPLIERS, LICENSORS AND THIRD PARTY PARTNERS, BE LIABLE FOR ANY DIRECT, INDIRECT, SPECIAL, PUNITIVE, INCIDENTAL, EXEMPLARY OR CONSEQUENTIAL DAMAGES, OR ANY DAMAGES WHATSOEVER, EVEN IF COMMSCOPE HAS BEEN PREVIOUSLY ADVISED OF THE POSSIBILITY OF SUCH DAMAGES, WHETHER IN AN ACTION UNDER CONTRACT, TORT, OR ANY OTHER THEORY ARISING FROM YOUR ACCESS TO, OR USE OF, THE MATERIALS. Because some jurisdictions do not allow limitations on how long an implied warranty lasts, or the exclusion or limitation of liability for consequential or incidental damages, some of the above limitations may not apply to you.

#### **Trademarks**

ARRIS, the ARRIS logo, COMMSCOPE, RUCKUS, RUCKUS WIRELESS, the Ruckus logo, the Big Dog design, BEAMFLEX, CHANNELFLY, FASTIRON, ICX, SMARTCELL and UNLEASHED are trademarks of CommScope, Inc. and/or its affiliates. Wi-Fi Alliance, Wi-Fi, the Wi-Fi logo, Wi-Fi Certified, the Wi-Fi CERTIFIED logo, Wi-Fi Protected Access, the Wi-Fi Protected Setup logo, Wi-Fi Protected Setup, Wi-Fi Multimedia and WPA2 and WMM are trademarks or registered trademarks of Wi-Fi Alliance. All other trademarks are the property of their respective owners.

# **Contents**

| Preface                                                           | 5  |
|-------------------------------------------------------------------|----|
| Document Conventions                                              |    |
| Notes, Cautions, and Safety Warnings                              |    |
| Command Syntax Conventions                                        |    |
| Document Feedback                                                 | 6  |
| RUCKUS Product Documentation Resources                            | 6  |
| Online Training Resources                                         | 6  |
| Contacting RUCKUS Customer Services and Support                   | 7  |
| What Support Do I Need?                                           |    |
| Open a Case                                                       | 7  |
| Self-Service Resources                                            | 7  |
| About This Guide                                                  | a  |
| Introduction to Ruckus IoT Controller                             |    |
| What's New in This Document                                       |    |
|                                                                   |    |
| Getting Started                                                   |    |
| Before You Begin                                                  |    |
| Supported Web Browsers                                            |    |
| Logging In to Ruckus IoT Controller                               |    |
| Getting to Know the Dashboard                                     | 16 |
| Configuring N+1                                                   | 19 |
| Configuring Static Addresses for Primary and Secondary Controller | 19 |
| Configuring the N+1 Feature                                       |    |
| Disabling N+1                                                     | 33 |
| Managing IoT Controller System Configuration                      | 35 |
| Managing Services                                                 |    |
| Activating and Editing the Plugins                                |    |
| Activating and Editing the Kontakt.io Beacons Plugin              |    |
| Activating and Editing the Eddystone Plugin                       |    |
| Activating and Editing the iBeacon Plugin                         | 42 |
| Activating and Editing the Beacon as a Service Plugin             | 45 |
| Activating and Editing the Controller Data Stream Plugin          |    |
| Activating and Editing the Telkonet Plugin                        |    |
| Activating and Editing the Soter Plugin                           |    |
| Changing the Password                                             | 53 |
| Configuring Virtual Machines                                      | 53 |
| Uploading Versions and Patches                                    |    |
| Uploading an Image                                                | 54 |
| Uploading a Patch                                                 |    |
| Backing Up Files                                                  |    |
| Backing up Rules                                                  | 56 |
| Uploading the Ruckus IoT Controller License                       | 57 |
| Change the Settings                                               | 58 |
| Rebooting Ruckus IoT Controller                                   | 60 |
| Resetting Ruckus IoT Controller                                   | 60 |

| Managing IoT Access Points                                           | 63 |
|----------------------------------------------------------------------|----|
| IoT AP Overview                                                      | 63 |
| DHCP Option 43                                                       | 63 |
| Ruckus Command Line Interface                                        | 63 |
| USB Power                                                            | 63 |
| Adding an IoT AP                                                     | 65 |
| Editing an IoT AP                                                    | 67 |
| Single IoT Access Point Mode                                         | 68 |
| Adding Tags to an AP                                                 | 69 |
| Approval of IoT APs                                                  | 70 |
| Managing Devices                                                     | 71 |
| Devices Overview                                                     | 71 |
| Managing OSRAM Light Bulbs                                           |    |
| Managing an Assa Abloy Lock                                          | 74 |
| Rules Engine                                                         | 77 |
| Rules Engine Overview                                                | 78 |
| Configuring Rules                                                    |    |
| Rules-Dashboard                                                      | 79 |
| LoRaWAN                                                              | 81 |
| LoRaWAN Overview                                                     | 81 |
| Logging In to the LoRa Network                                       | 81 |
| LoRaWAN Dashboard                                                    | 82 |
| Configuring LoRa Devices                                             | 83 |
| Configuring LoRaWAN Routers                                          | 85 |
| Preparing the Semtech LoRa Picocell Gateway                          | 85 |
| Configuring the Semtech LoRa Picocell Gateway as a Router in the LNS | 87 |
| Events                                                               | 89 |
| Viewing Events                                                       | 80 |

## **Preface**

| • | Document Conventions                            | 5 |
|---|-------------------------------------------------|---|
|   | Command Syntax Conventions                      |   |
|   | Document Feedback                               |   |
|   | RUCKUS Product Documentation Resources.         |   |
|   | Online Training Resources                       |   |
|   | Contacting RUCKUS Customer Services and Support |   |

### **Document Conventions**

The following table lists the text conventions that are used throughout this guide.

#### **TABLE 1** Text Conventions

| Convention | Description                                                                                                   | Example                                                            |
|------------|----------------------------------------------------------------------------------------------------|--------------------------------------------------------------------|
| monospace  | Identifies command syntax examples                                                                            | device(config)# interface ethernet 1/1/6                           |
| bold       | User interface (UI) components such as screen or page names, keyboard keys, software buttons, and field names | On the <b>Start</b> menu, click <b>All Programs</b> .              |
| italics    | Publication titles                                                                                            | Refer to the Ruckus Small Cell Release Notes for more information. |

### **Notes, Cautions, and Safety Warnings**

Notes, cautions, and warning statements may be used in this document. They are listed in the order of increasing severity of potential hazards.

#### NOTE

A NOTE provides a tip, guidance, or advice, emphasizes important information, or provides a reference to related information.

#### **ATTENTION**

An ATTENTION statement indicates some information that you must read before continuing with the current action or task.

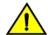

#### CAUTION

A CAUTION statement alerts you to situations that can be potentially hazardous to you or cause damage to hardware, firmware, software, or data.

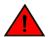

#### DANGER

A DANGER statement indicates conditions or situations that can be potentially lethal or extremely hazardous to you. Safety labels are also attached directly to products to warn of these conditions or situations.

# **Command Syntax Conventions**

Bold and italic text identify command syntax components. Delimiters and operators define groupings of parameters and their logical relationships.

Convention Description

**bold** text Identifies command names, keywords, and command options.

#### Preface

Document Feedback

| Convention    | Description                                                                                                    |
|---------------|----------------------------------------------------------------------------------------------------|
| italic text   | Identifies a variable.                                                                                                    |
| []            | Syntax components displayed within square brackets are optional.                                                                                                    |
|               | Default responses to system prompts are enclosed in square brackets.                                                                                                    |
| { x   y   z } | A choice of required parameters is enclosed in curly brackets separated by vertical bars. You must select one of the options.                                           |
| x   y         | A vertical bar separates mutually exclusive elements.                                                                                                    |
| <>            | Nonprinting characters, for example, passwords, are enclosed in angle brackets.                                                                                         |
|               | Repeat the previous element, for example, member[member].                                                                                                    |
| \             | Indicates a "soft" line break in command examples. If a backslash separates two lines of a command input, enter the entire command at the prompt without the backslash. |

### **Document Feedback**

RUCKUS is interested in improving its documentation and welcomes your comments and suggestions.

You can email your comments to RUCKUS at #Ruckus-Docs@commscope.com.

When contacting us, include the following information:

- Document title and release number
- Document part number (on the cover page)
- Page number (if appropriate)

#### For example:

- RUCKUS SmartZone Upgrade Guide, Release 5.0
- Part number: 800-71850-001 Rev A
- Page 7

### **RUCKUS Product Documentation Resources**

Visit the RUCKUS website to locate related documentation for your product and additional RUCKUS resources.

Release Notes and other user documentation are available at <a href="https://support.ruckuswireless.com/documents">https://support.ruckuswireless.com/documents</a>. You can locate the documentation by product or perform a text search. Access to Release Notes requires an active support contract and a RUCKUS Support Portal user account. Other technical documentation content is available without logging in to the RUCKUS Support Portal.

White papers, data sheets, and other product documentation are available at https://www.ruckuswireless.com.

## **Online Training Resources**

To access a variety of online RUCKUS training modules, including free introductory courses to wireless networking essentials, site surveys, and products, visit the RUCKUS Training Portal at https://training.ruckuswireless.com.

# **Contacting RUCKUS Customer Services and Support**

The Customer Services and Support (CSS) organization is available to provide assistance to customers with active warranties on their RUCKUS products, and customers and partners with active support contracts.

For product support information and details on contacting the Support Team, go directly to the RUCKUS Support Portal using https://support.ruckuswireless.com, or go to https://www.ruckuswireless.com and select **Support**.

### What Support Do I Need?

Technical issues are usually described in terms of priority (or severity). To determine if you need to call and open a case or access the self-service resources, use the following criteria:

- Priority 1 (P1)—Critical. Network or service is down and business is impacted. No known workaround. Go to the **Open a Case** section.
- Priority 2 (P2)—High. Network or service is impacted, but not down. Business impact may be high. Workaround may be available. Go to the **Open a Case** section.
- Priority 3 (P3)—Medium. Network or service is moderately impacted, but most business remains functional. Go to the Self-Service Resources section.
- Priority 4 (P4)—Low. Requests for information, product documentation, or product enhancements. Go to the Self-Service Resources section.

### **Open a Case**

When your entire network is down (P1), or severely impacted (P2), call the appropriate telephone number listed below to get help:

- Continental United States: 1-855-782-5871
- Canada: 1-855-782-5871
- Europe, Middle East, Africa, Central and South America, and Asia Pacific, toll-free numbers are available at https://support.ruckuswireless.com/contact-us and Live Chat is also available.
- Worldwide toll number for our support organization. Phone charges will apply: +1-650-265-0903

We suggest that you keep a physical note of the appropriate support number in case you have an entire network outage.

### **Self-Service Resources**

The RUCKUS Support Portal at https://support.ruckuswireless.com offers a number of tools to help you to research and resolve problems with your RUCKUS products, including:

- Technical Documentation—https://support.ruckuswireless.com/documents
- Community Forums—https://forums.ruckuswireless.com/ruckuswireless/categories
- Knowledge Base Articles—https://support.ruckuswireless.com/answers
- Software Downloads and Release Notes—https://support.ruckuswireless.com/#products\_grid
- Security Bulletins—https://support.ruckuswireless.com/security

Using these resources will help you to resolve some issues, and will provide TAC with additional data from your troubleshooting analysis if you still require assistance through a support case or RMA. If you still require help, open and manage your case at https://support.ruckuswireless.com/case\_management.

Ruckus IoT Controller Configuration Guide , 1.5.1 Part Number: 800-72674-001 Rev A

# **About This Guide**

## **Introduction to Ruckus IoT Controller**

This document describes the configuration required for setting up the Ruckus IoT Controller on the network.

This guide is intended for service operators and system administrators who are responsible for managing, configuring, and troubleshooting Ruckus devices. Consequently, it assumes a basic working knowledge of local area networks, wireless networking, and wireless devices.

#### NOTE

If release notes are shipped with your product and the information there differs from the information in this guide, follow the instructions in the release notes.

### **What's New in This Document**

TABLE 2 Summary of New Features in Ruckus IoT Controller Release 1.5

| Feature          | Description                                                                                                    | Location                                                                                                    |
|------------------|----------------------------------------------------------------------------------------------------|----------------------------------------------------------------------------------------------------|
| Soter Plugin     | Information on how to activate, deactivate, and update a Soter plugin.                                                                                                    | Refer to Activating and Editing the Soter Plugin on page 51.                                                       |
| Telkonet Plugin  | Information on how to activate, deactivate, and update a Telkonet plugin.                                                                                                    | Refer to Activating and Editing the Telkonet Plugin on page 49.                                                    |
| License          | The Ruckus IoT Controller is now a licensed product. Information on how to upload licenses.                                                                                             | Refer to Uploading the Ruckus IoT<br>Controller License on page 57.                                                |
| Rules Engine     | The Rules Engine provides a provision to write custom rules using the Node-RED tool.                                                                                                    | Refer to Rules Engine Overview on page 78, Configuring Rules on page 78.                                           |
| LoRaWAN          | The Ruckus IoT Controller is now integrated with a LoRa Network Server (LNS) that communicates with LoRa devices and routers. Information on how to configure LoRa devices and routers. | Refer to LoRaWAN Overview on page 81, Configuring LoRa Devices on page 83, Configuring LoRaWAN Routers on page 85. |
| Backing Up Rules | Information on how to back up the rules.                                                                                                    | Refer to Backing up Rules on page 56                                                                               |
| Settings page    | Information on how enable SSH to use the Hot Upgrade and N+1 Configuration.                                                                                                    | Refer to Change the Settings on page 58                                                                            |
| Configuring N+1  | The text and images that are spelled as master and slave controller are now replaced to primary and secondary controller.                                                               | Refer to Change the Settings on page 58                                                                            |
| Disabling N+1    | The text and images that are spelled as master and slave controller are now replaced to primary and secondary controller.                                                               | Refer to Disabling N+1 on page 33                                                                                  |

# **Getting Started**

| • | Before You Begin                    | . 13 |
|---|-------------------------------------|------|
| • | Logging In to Ruckus IoT Controller | 13   |
| • | Getting to Know the Dashboard       | 16   |

# **Before You Begin**

The Ruckus IoT Controller must be installed on a hypervisor.

### **Supported Web Browsers**

The Ruckus IoT Controller is primarily accessible using a web browser.

#### **TABLE 3** Supported Web Browser Versions

| Browser         | Version          |
|-----------------|------------------|
| Google Chrome   | 63.0 and later   |
| Apple Safari    | 60.0 and later   |
| Mozilla Firefox | 10.1.2 and later |

# **Logging In to Ruckus IoT Controller**

To manage IoT APs and devices, you must first log in to the Ruckus IoT Controller.

1. Log in to the console of the Ruckus IoT Controller using the username "admin" and password "admin".

#### **Getting Started**

Logging In to Ruckus IoT Controller

2. Enter 1 in the Enter Choice field to get the IP address.

FIGURE 1 Ruckus IoT Controller Main Menu

```
1 - Ethernet Network
2 - System Details
3 - NTP Setting
4 - System Operation
5 - N+1
6 - Comm Debugger
x - Log Off
Enter Choice: 1
Network info :
  IP (eth0) : 10.174.112.79/23
Gateway : 10.174.112.1
  Gateway : roame : vriot
  DNS domain
  FQDN
               : vriot
               : 10.42.50.240 10.0.248.1
  DNS
  N+1 Status : Disabled
Set Network(1) or Exit(x). Select [1/x]:
```

3. Open a web browser, enter the IP address in the address bar, and press **Enter**.

The Initialization page is displayed.

#### FIGURE 2 Initialization Page

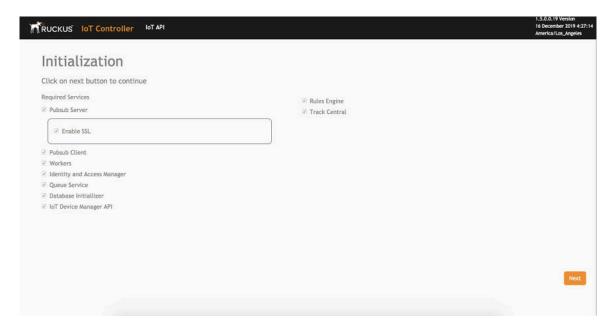

The mandatory and optional services are listed on the **Initialization** page. The following services are mandatory:

- Pubsub Server
- Pubsub Client
- Workers
- Identity and Access Manager
- Queue Service
- Database Initializer
- IoT Device Manager API
- Rules Engine
- Track Central

Pubsub Server works in SSL mode.

#### **Getting Started**

Logging In to Ruckus IoT Controller

4. Enter the **Hostname**, **Time Zone**, and select the **IP Configuration** (**DHCP** or **Static**), and click **Next** to start all the services in the Ruckus IoT Controller.

Ruckus IoT Controller services are sensitive to time synchronization. If the **NTP Sync** option is not available (such as in an isolated setup), you can select the **Set Time Manually** option to disable NTP sync.

FIGURE 3 Intialization Page After Accepting Services

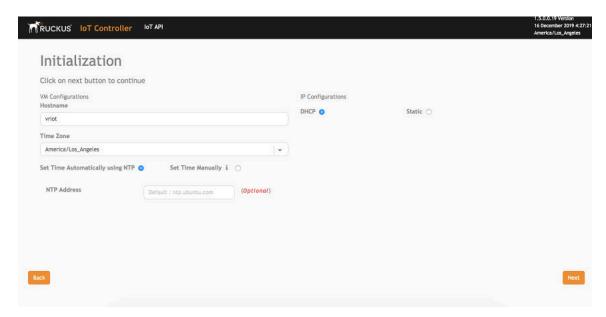

#### NOTE

The figure shows a DHCP configuration.

5. Enter the Ruckus IoT Controller password in the **New Password** field. Re-enter the password in the **Confirm Password** field. The password must be a least eight characters in length and contain one uppercase letter, one lowercase letter, one digit, and one special character.

FIGURE 4 Confirming the Password

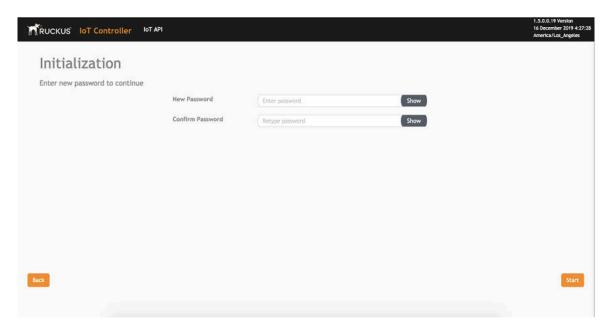

6. On the End-user License Agreement page, click Accept to accept the Ruckus IoT Controller license.

FIGURE 5 End-user License Agreement

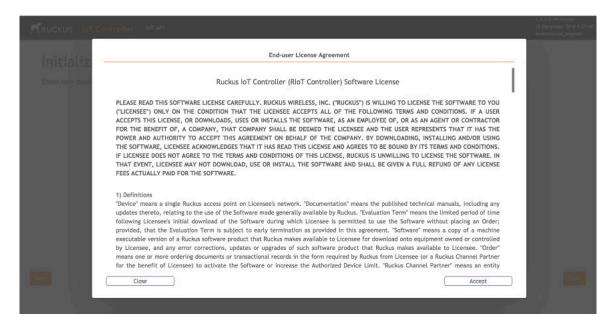

# **Getting to Know the Dashboard**

The **Dashboard**, which is the first page that appears after you log in to the Ruckus IoT Controller, offers an overall picture and status of the IoT infrastructure. The **Dashboard** shows the total number of IoT devices and IoT APs, the top IoT APs by device count, and the devices and APs by protocol.

FIGURE 6 Ruckus IoT Controller Dashboard

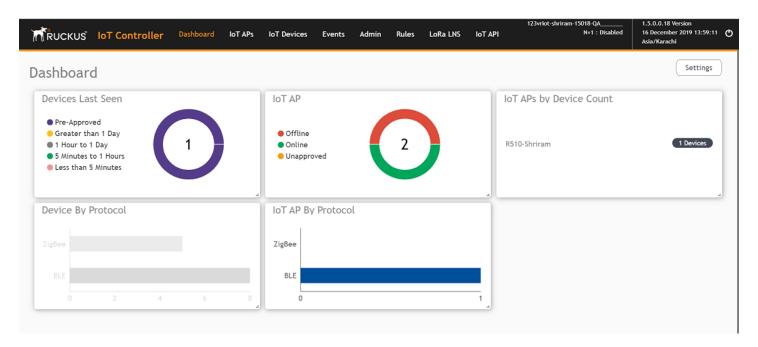

**TABLE 4** Dashboard Elements

| Box Name                | Description                                                                                |
|-------------------------|--------------------------------------------------------------------------------------------|
| Devices Last seen       | Shows the total number of devices last seen.                                               |
| IoT APs By Device Count | Shows the total number of devices connected per Access Point.                              |
| Total Devices           | Shows the total number of devices.                                                         |
| Total IoT APs           | Shows the total number of Access Points.                                                   |
| Total Beacons           | Shows the total number of Beacons.                                                         |
| Devices                 | Shows the status of devices that are connected to the Ruckus IoT Controller.               |
| Active Plugins          | Shows the plugins that are enabled.                                                        |
| IOT AP                  | Shows the status of Access Points that are connected to the Ruckus IoT Controller.         |
| IoT AP By Protocol      | Shows the number of APs running by the protocol being used.                                |
|                         | Ruckus supports two protocols: BLE and Zigbee.                                             |
| Device By Protocol      | Shows the total number of devices connected by the protocol being used.                    |
|                         | Ruckus supports two protocols: BLE and Zigbee.                                             |
| Total LNS Hubs          | Shows the total number of LoRa Network Server hubs connected to the Ruckus IoT Controller. |

To set up the **Dashboard**, click the **Settings** button. The **Dashboard Settings** menu is displayed.

#### FIGURE 7 Dashboard Settings

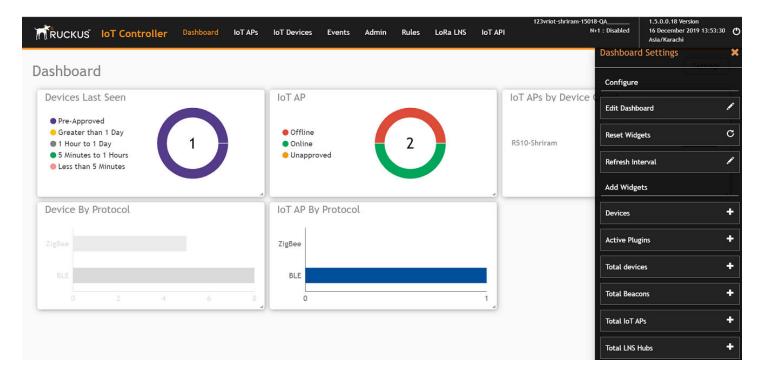

You can perform the following actions to configure the **Dashboard**.

- To edit the **Dashboard**, click **Edit Dashboard** and either move the position of the tile using the icon or delete the tile using the
- To reset the widgets, click Reset Widgets to retrieve the widgets on the Dashboard.
- To reset the widget display time, click **Refresh Interval** to change the display time of the widgets on the **Dashboard**.

#### NOTE

The default interval is 30 seconds.

The options under **Add Widgets** allow you to add widgets to the **Dashboard**. Click + for **Devices**, **Active Plugins**, **Total devices**, **Total Beacons**, **Total IoT APs**, and **Total LNS Hubs** to add widgets to the **Dashboard**.

# **Configuring N+1**

Ruckus IoT Controller N+1 high availability (HA) feature ensures high system availability, reliability and scalability of the controller, and also enables load balancing, backup, and failover. To configure an HA cluster, all the hosts in the cluster must have access to the same shared storage, which allows virtual machines (VMs) on a given host to fail over to another host without any downtime in the event of a failure.

Before beginning to use N+1, pay attention to the following prerequisites for configuring the primary and secondary controller:

- The primary and secondary controller must be in the same subnet and reachable.
- The primary and secondary controller must be configured with static IP addresses.
- The primary and secondary controller must be running the same version.
- The primary and secondary controller must have a synchronized date and time.
- The primary and secondary controller must have different host names.
- The secondary controller services must be started for N+1 to work.

# **Configuring Static Addresses for Primary and Secondary Controller**

The static IP addresses of the primary and secondary controller can be configured in two ways:

- From the Ruckus IoT Controller main menu, select Admin > VM Configurations.
- Set the static address of the primary and secondary controller on the **Initialization** page. Refer to Logging In to Ruckus IoT Controller on page 11.

## **Configuring the N+1 Feature**

After configuring the static IP addresses for primary and secondary controller, N+1 can be enabled by performing the following steps.

1. Log in to the console of the Ruckus IoT Controller.

2. Enter 5 in the Enter Choice field.

FIGURE 8 Ruckus IoT Controller Main Menu

3. Enter **1** to continue the configuration.

FIGURE 9 Continuing the Configuration

```
Ruckus IoT Controller
                          Main Menu
*************************
1 - Ethernet Network
2 - System Details
3 - NTP Setting
4 - System Operation
5 - N+1
6 - Comm Debugger
x - Log Off
[Enter Choice: 5
N+1 Status:
     N+1 Mode : Disabled
[N+1 Configure(1) / Disable(2) / Exit(x) :1
Start Primary Controller(1) / Secondary Controller(2) / Exit(x) :
```

4. To configure the primary controller, enter 1 and type the IP address of the secondary controller in the Enter Secondary Controller IP field.

### FIGURE 10 Configuring the Primary Controller

| ******************                                                                                                    |
|----------------------------------------------------------------------------------------------------|
| Ruckus IoT Controller                                                                                                    |
| Main Menu                                                                                                    |
| *********************                                                                                                    |
| 1 - Ethernet Network 2 - System Details 3 - NTP Setting 4 - System Operation 5 - N+1 6 - Comm Debugger x - Log Off         |
| [Enter Choice: 5                                                                                                    |
| N+1 Status:                                                                                                    |
| N+1 Mode : Disabled                                                                                                    |
| <pre>[N+1 Configure(1) / Disable(2) / Exit(x) :1 [Start Primary Controller(1) / Secondary Controller(2) / Exit(x) :1</pre> |
| N+1 Configure:                                                                                                    |
| To Configure N+1 ensure following requirements:  ***********************************                                       |
| Enter Secondary Controller IP :                                                                                            |

### Configuring N+1

Configuring the N+1 Feature

5. Type the preferred IP address in the **Enter preferred Virtual IP** field.

#### NOTE

The Preferred Virtual IP should not be same as primary or secondary controller IP.

FIGURE 11 Entering the Preferred Virtual IP Address

| **************************************                                                                             |
|----------------------------------------------------------------------------------------------------|
| Main Menu<br>************************************                                                                  |
| 1 - Ethernet Network 2 - System Details 3 - NTP Setting 4 - System Operation 5 - N+1 6 - Comm Debugger x - Log Off |
| [Enter Choice: 5                                                                                                   |
| N+1 Status:                                                                                                    |
| N+1 Mode : Disabled                                                                                                |
| N+1 Configure(1) / Disable(2) / Exit(x) :1<br> Start Primary Controller(1) / Secondary Controller(2) / Exit(x) :1  |
| N+1 Configure:                                                                                                    |
| To Configure N+1 ensure following requirements:  ***********************************                               |
| Enter Secondary Controller IP:192.168.100.1                                                                        |

6. Enter **Y** to continue with the N+1 configuration.

FIGURE 12 Completing the Primary Controller Configuration

| Ruckus IoT Controller                                                                                                    |
|----------------------------------------------------------------------------------------------------|
| Main Menu<br>************************************                                                                                                    |
|                                                                                                    |
| 1 - Ethernet Network 2 - System Details                                                                                                    |
| 3 - NTP Setting<br>4 - System Operation                                                                                                    |
| 5 - N+1                                                                                                    |
| 6 - Comm Debugger<br>x - Log Off                                                                                                    |
| [Enter Choice: 5                                                                                                    |
| Tenter Choice: 5                                                                                                    |
| N+1 Status:                                                                                                    |
| N+1 Mode : Disabled                                                                                                    |
|                                                                                                    |
| N+1 Configure(1) / Disable(2) / Exit(x) :1                                                                                                    |
| Start Primary Controller(1) / Secondary Controller(2) / Exit(x) :1                                                                                                    |
|                                                                                                    |
| N+1 Configure:                                                                                                    |
| To Configure N+1 ensure following requirements:                                                                                                    |
| **************************************                                                                                                    |
| * Primary Controller and Secondary Controller should be configured with static ip address.                                                                                                  |
| <ul> <li>Primary Controller and Secondary Controller should be running in same version.</li> <li>Primary Controller and Secondary Controller should have synchronized date/time.</li> </ul> |
|                                                                                                    |
| Enter Secondary Controller IP :10.174.113.177 Enter preferred Virtual IP :10.174.113.180                                                                                                    |
| N+1 will stop all services & configurations in Secondary Controller. Enter Y/N to continue : y                                                                                              |
| Configuring takes around 5-10 minutes. Please wait                                                                                                    |
| Primary Controller configuration started                                                                                                    |

After configuring the primary controller, the configuration of secondary controller begins.

### FIGURE 13 Continuing with the Secondary Controller Configuration

| Ruckus IoT Controller<br>Main Menu                                                                                                    |
|----------------------------------------------------------------------------------------------------|
| ***********************                                                                                                    |
| 1 - Ethernet Network 2 - System Details 3 - NTP Setting 4 - System Operation 5 - N+1 6 - Comm Debugger x - Log Off                                                                                                    |
| [Enter Choice: 5                                                                                                    |
| N+1 Status:                                                                                                    |
| N+1 Mode : Disabled                                                                                                    |
| N+1 Configure(1) / Disable(2) / Exit(x) :1<br>[Start Primary Controller(1) / Secondary Controller(2) / Exit(x) :1                                                                                                    |
| N+1 Configure:                                                                                                    |
| To Configure N+1 ensure following requirements:  ***********************************                                                                                                    |
| <ul> <li>Enter Secondary Controller IP :10.174.113.177</li> <li>Enter preferred Virtual IP :10.174.113.180</li> <li>N+1 will stop all services &amp; configurations in Secondary Controller. Enter Y/N to continue : y</li> </ul> |
| Configuring takes around 5-10 minutes. Please wait Primary Controller configuration started Secondary Controller configuration started                                                                                            |

### FIGURE 14 N+1 Configuration Completed

| Ruckus IoT Controller                                                                                                    |
|----------------------------------------------------------------------------------------------------|
| Main Menu                                                                                                    |
| ***********************                                                                                                    |
| <pre>1 - Ethernet Network 2 - System Details 3 - NTP Setting 4 - System Operation 5 - N+1 6 - Comm Debugger x - Log Off</pre>                                                                                                    |
| Enter Choice: 5                                                                                                    |
| N+1 Status:                                                                                                    |
| N+1 Mode : Disabled                                                                                                    |
| N+1 Configure(1) / Disable(2) / Exit(x) :1 [Start Primary Controller(1) / Secondary Controller(2) / Exit(x) :1                                                                                                    |
| To Confirm Not come following manifestation                                                                                                    |
| To Configure N+1 ensure following requirements:  *******************************  * Primary Controller and Secondary Controller should be in same subnet and reachable.  * Primary Controller and Secondary Controller should be configured with static ip address.  * Primary Controller and Secondary Controller should be running in same version.  * Primary Controller and Secondary Controller should have synchronized date/time. |
| Enter Secondary Controller IP :10.174.113.177  Enter preferred Virtual IP :10.174.113.180  N+1 will stop all services & configurations in Secondary Controller. Enter Y/N to continue : y                                                                                                    |
| Configuring takes around 5-10 minutes. Please wait Primary Controller configuration started Secondary Controller configuration started Configuring N+1 completed                                                                                                    |

You have configured N+1 successfully.

7. To verify the IP addresses of the primary or active primary, and the secondary or active secondary, enter 5 in the Enter Choice field.

FIGURE 15 Verifying the IP Address of the Active Primary

```
Ruckus IoT Controller
                                   Main Menu
**********************************
1 - Ethernet Network
2 - System Details
3 - NTP Setting
4 - System Operation
5 - N+1
6 - Comm Debugger
x - Log Off
[Enter Choice: 5
N+1 Status:
        N+1 Mode : Enabled
Virtual IP : 10.174.113.180
                     : Active Primary Controller
        Mode : Active Primary
My IP : 10.174.113.173
        Secondary Controller IP
                                   : 10.174.113.177
        ConfigSync : Not Applicable, Controller is Active.
Node Status : vriot-shriram-151020-esx138(1): normal
vriot-shriram-151020-slave-es138(2): normal
N+1 Configure(1) / Disable(2) / Exit(x) :
```

8. To replace the secondary controller, enter 3.

FIGURE 16 Replacing the IP Address of Secondary Controller

```
**********************************
                            Ruckus IoT Controller
                                 Main Menu
*******************************
1 - Ethernet Network
2 - System Details
3 - NTP Setting
4 - System Operation
5 - N+1
6 - Comm Debugger
x - Log Off
Enter Choice: 5
N+1 Status:
       N+1 Mode : Enabled
Virtual IP : 10.174.113.180
                   : Active Primary Controller
                    : 10.174.113.173
        Secondary Controller IP
                                  : 10.174.113.177
       ConfigSync : Not Applicable, Controller is Active.
       Node Status : vriot-shriram-151020-esx138(1): normal
vriot-shriram-151020-slave-es138(2): normal(offline)
N+1 Configure(1) / Disable(2) / Replace Secondary Controller(3) / Exit(x) :
```

#### FIGURE 17 Successful Completion of Replacing the Node

```
Ruckus IoT Controller
                                Main Menu
1 - Ethernet Network
2 - System Details
3 - NTP Setting
4 - System Operation
5 - N+1
6 - Comm Debugger
x - Log Off
[Enter Choice: 5
N+1 Status:
        N+1 Mode : Enabled
Virtual IP : 10.174.113.180
        Mode : Active Primary Controller
My IP : 10.174.113.173
        Secondary Controller IP : 10.174.113.177
        ConfigSync : Not Applicable, Controller is Active.
Node Status : vriot-shriram-151020-esx138(1): normal
vriot-shriram-151020-slave-es138(2): normal(offline)
[N+1 Configure(1) / Disable(2) / Replace Secondary Controller(3) / Exit(x) :3
N+1 Replace :
Enter Secondary Controller IP to replace:10.174.113.172
Deleted nodes
```

9. To enable Forced Fallback, enter **3** and **y** to continue the configuration.

#### FIGURE 18 Configuring Forced Fallback

```
***************************
                            Ruckus IoT Controller
                                 Main Menu
1 - Ethernet Network
2 - System Details
3 - NTP Setting
4 - System Operation
5 - N+1
6 - Comm Debugger
x - Log Off
Enter Choice: 5
N+1 Status:
        N+1 Mode : Enabled
Virtual IP : 10.174.113.180
                    : Active Primary Controller
                    : 10.174.113.173
        My IP
                                  : 10.174.113.177
        Secondary Controller IP
        ConfigSync : Not Applicable, Controller is Active.
        Node Status : vriot-shriram-151020-esx138(1): normal
vriot-shriram-151020-slave-es138(2): normal(offline)
[N+1 Configure(1) / Disable(2) / Replace Secondary Controller(3) / Exit(x) :3
N+1 Replace :
Enter Secondary Controller IP to replace:10.174.113.172
Deleted nodes
       Start replacing Secondary Controller
       Secondary Controller configuration started...
Replace node taking more time to start services
Replacing node completed
```

#### 10. To replace the primary controller, enter3.

#### FIGURE 19 Replacing the Primary Controller

```
*****************************
                           Ruckus IoT Controller
                                Main Menu
1 - Ethernet Network
2 - System Details
3 - NTP Setting
4 - System Operation
5 - N+1
6 - Comm Debugger
x - Log Off
[Enter Choice: 5
N+1 Status:
       N+1 Mode : Enabled
Virtual IP : 10.174.113.180
        Mode : Active Secondary Controller
My IP : 10.174.113.172
        Primary Controller IP : ["10.174.113.173"]
        ConfigSync : Not Applicable, Controller is Active.
        Node Status : vriot-shriram-151020-es15-slave2(2): normal
vriot-shriram-151020-esx138(1): normal(offline)
N+1 Configure(1) / Disable(2) / Replace Primary Controller(3) / Exit(x) :
```

11. Enter the IP address of the primary controller.

FIGURE 20 Continuing with Replacing the Primary Controller

```
******************************
                           Ruckus IoT Controller
                                Main Menu
1 - Ethernet Network
2 - System Details
3 - NTP Setting
4 - System Operation
5 - N+1
6 - Comm Debugger
x - Log Off
Enter Choice: 5
N+1 Status:
       N+1 Mode : Enabled
Virtual IP : 10.174.113.180
                   : Active Secondary Controller
                   : 10.174.113.172
        Mv IP
        Primary Controller IP : ["10.174.113.173"]
        ConfigSync : Not Applicable, Controller is Active.
        Node Status : vriot-shriram-151020-es15-slave2(2): normal
vriot-shriram-151020-esx138(1): normal(offline)
[N+1 Configure(1) / Disable(2) / Replace Primary Controller(3) / Exit(x) :3
N+1 Replace :
  Enter Primary Controller IP to replace:10.174.113.177
```

Replacing the primary controller has been successfully completed.

FIGURE 21 Completion of Replacing the Primary Controller

```
******************************
                              Ruckus IoT Controller
                                  Main Menu
1 - Ethernet Network
2 - System Details
3 - NTP Setting
4 - System Operation
5 - N+1
6 - Comm Debugger
x - Log Off
[Enter Choice: 5
N+1 Status:
        N+1 Mode : Enabled
Virtual IP : 10.174.113.180
                : Active Secondary Controller
: 10.174.113.172
        Mode
        My IP
        Primary Controller IP : ["10.174.113.173"]
        ConfigSync : Not Applicable, Controller is Active.
Node Status : vriot-shriram-151020-es15-slave2(2): normal
vriot-shriram-151020-esx138(1): normal(offline)
[N+1 Configure(1) / Disable(2) / Replace Primary Controller(3) / Exit(x) :3
N+1 Replace :
Enter Primary Controller IP to replace:10.174.113.177
       Error: N+1 is already enabled!
Deleted nodes
       Start replacing master
       Secondary Controller configuration started..
Replace node taking more time to start services
Replacing node completed
```

# Disabling N+1

Complete the following steps to disable N+1 configuration.

- 1. Log in to the console of the Primary controller IP.
- 2. Enter 5 in the Enter Choice field.

FIGURE 22 Disabling the N+1 Configuration

```
Ruckus IoT Controller
                                Main Menu
**********************************
1 - Ethernet Network
2 - System Details
3 - NTP Setting
4 - System Operation
5 - N+1
6 - Comm Debugger
x - Log Off
Enter Choice: 5
N+1 Status:
       N+1 Mode : Enabled
Virtual IP : 10.174.113.180
                   : Active Primary Controller
                   : 10.174.113.173
        My IP
        Secondary Controller IP
                                 : 10.174.113.172
        ConfigSync : Not Applicable, Controller is Active.
        Node Status
                  : vriot-shriram-151020-es15-slave1(2): normal
vriot-shriram-151020-esx138(1): normal
[N+1 Configure(1) / Disable(2) / Exit(x) :2
N+1 Disable :
        Secondary Controller 10.174.113.172 will be reset.
       Disable N+1 completed...
П
```

3. Enter **2** to disable the N+1 configuration.

#### NOTE

After the N+1 configuration is disabled from the active primary controller, the secondary controller resets automatically.

# **Managing IoT Controller System Configuration**

| • | Managing Services                           | 35 |
|---|---------------------------------------------|----|
|   | Activating and Editing the Plugins          |    |
|   | Changing the Password                       |    |
|   | Configuring Virtual Machines                |    |
|   | Uploading Versions and Patches              |    |
|   | Backing Up Files                            |    |
|   | Backing up Rules                            |    |
|   | Uploading the Ruckus IoT Controller License |    |
|   | Change the Settings                         |    |
|   | Rebooting Ruckus IoT Controller             |    |
|   | Resetting Ruckus IoT Controller             |    |

# **Managing Services**

The administrator can restart or manage the mandatory and optional services.

Complete the following steps to restart or manage the services.

- 1. From the main menu, click Admin.
- 2. In the left navigation pane, click Services.

#### FIGURE 23 Services

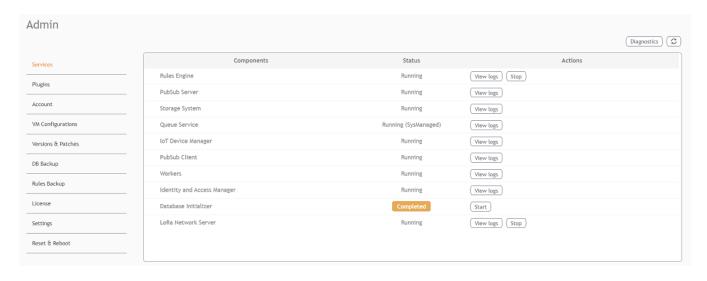

The currently running services and their details are displayed.

Select a service to edit, restart, or view logs.

# **Activating and Editing the Plugins**

Plugins are the external vendor connectors that can be connected to a vendor infrastructure after the successful activation of a plugin. Ruckus supports Assa Abloy locks and plugins such as Kontakt.io, iBeacon, Eddystone, Beacon as a Service, Controller Data Stream, Telkonet, and Soter.

### **Activating and Editing the Kontakt.io Beacons Plugin**

The Ruckus IoT Controller provides support for the Kontakt.io Beacons plugin.

To establish a connection to a vendor infrastructure, the administrator must perform the following steps.

- 1. From the main menu, click **Admin**.
- 2. In the left navigation pane, click **Plugins**.
- 3. In the Select a Plugin to Activate list, select the Kontakt.io plugin and click Activate.

FIGURE 24 Activating the Kontakt.io Plugin

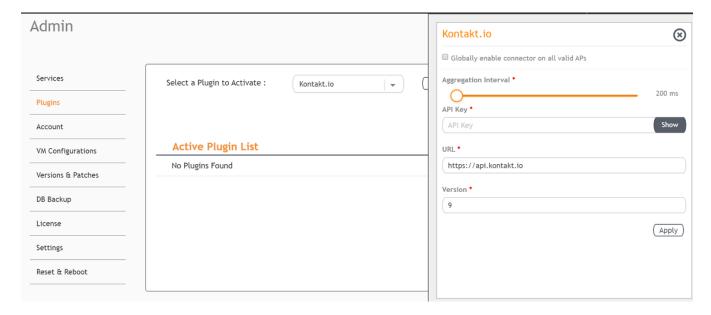

- 4. After the Kontakt.io plugin is activated, enter the following configuration parameters.
  - a) Select **Globally enable connector on all valid APs** to add all respective IoT APs automatically. Connectors are mapped to IoT AP by adding the connector name tag to the IoT AP.

### NOTE

If **Globally enable connector on all valid APs** is not selected, you can activate the plugin for each AP by adding a tag. Refer to Adding Tags to an AP on page 69 for more information.

- b) For Aggregation Interval, set the time interval between the two packets.
- c) Enter the API Key.

The Ruckus IoT Controller posts the beacon messages using the API Key provided. The Vendor application is responsible for authenticating the API Keys.

d) Enter the API URL.

The Ruckus IoT Controller connects to the vendor/connector URL to send the beacon messages. The URL can be a DNS-resolvable, FQDN-based address.

#### NOTE

The plugin supports HTTP and HTTPS modes.

e) Enter the Version number.

The default version number is 9.

Click Apply.

The Kontakt.io plugin is added in the Active Plugin List.

6. To deactivate the Kontakt.io plugin, select it and click **Deactivate**.

FIGURE 25 Deactivating the Kontakt.io Plugin

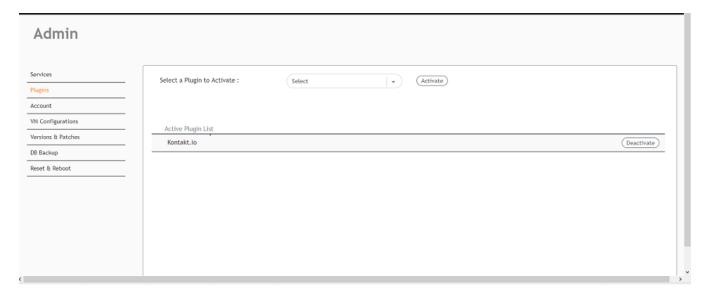

Activating and Editing the Plugins

7. To edit the configuration of the Kontakt.io plugin, select it and click **Update**.

FIGURE 26 Updating the Configuration Parameters

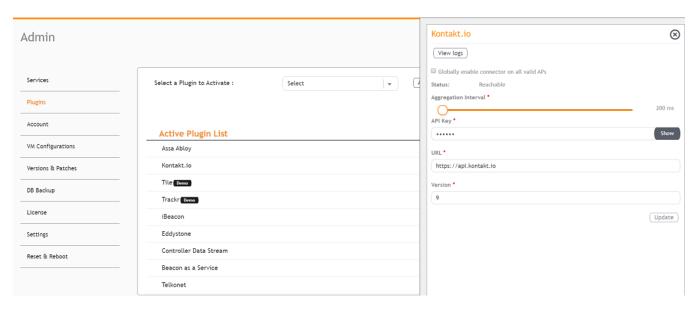

### **Activating and Editing the Eddystone Plugin**

The Ruckus IoT Controller provides support for the Bluetooth Low Energy (BLE) Eddystone plugin. The Ruckus IoT Controller reads the packet from IoT AP, and routes the packets to the BLE beacon vendor cloud services.

To establish a connection to a vendor infrastructure, the administrator must perform the following steps.

- 1. From the main menu, click Admin.
- 2. In the left navigation pane, click **Plugins**.

3. In the **Select a Plugin to Activate** list, select the Eddystone plugin and click **Activate**.

### FIGURE 27 Activating the Eddystone Plugin

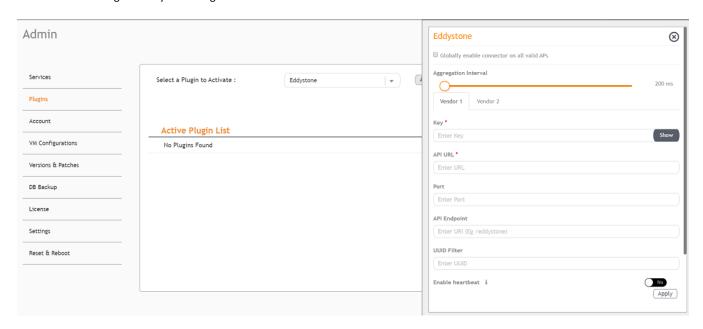

### Managing IoT Controller System Configuration

Activating and Editing the Plugins

- 4. After the Eddystone plugin is activated, enter the following configuration parameters.
  - a) Select **Globally enable connector on all valid APs** to add all respective IoT APs automatically. Connectors are mapped to IoT AP by adding the connector name tag to the IoT AP.

### NOTE

If **Globally enable connector on all valid APs** is not selected, you can activate the plugin for each AP by adding a tag. Refer to Adding Tags to an AP on page 69 for more information.

- b) For Aggregation Interval, set the time interval between the two packets.
- c) Enter the Key.

The Ruckus IoT Controller posts the beacon messages using the Key provided. The Vendor application is responsible for authenticating the Keys.

d) Enter the API URL.

The Ruckus IoT Controller connects to the vendor/connector URL to send the beacon messages. The URL can be a DNS-resolvable, FQDN-based address.

#### NOTE

The plugin supports HTTP and HTTPS modes.

e) Enter the Port number.

This is the port number on which the vendor/connector web server is running.

f) Enter the API Endpoint.

This is the API route where the BLE beacon vendor cloud services receive the beacon payload.

g) Enter the UUID Filter.

The filter allows only the BLE ADV packets with the specified UUID to be passed on to the vendor application.

h) Enable heartbeat.

Enabling heartbeat allows the vendor application to receive the IoT AP status, such as online or offline.

5. Click Apply.

The Eddystone plugin is added in the **Active Plugin List**.

6. To deactivate the Eddystone plugin, select it and click **Deactivate**.

FIGURE 28 Deactivating the Eddystone Plugin

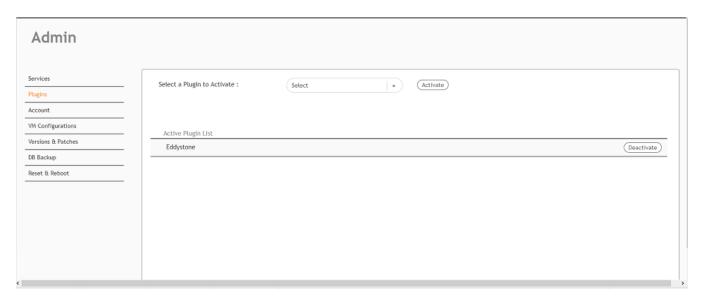

7. To edit the configuration of the Eddystone plugin, select it and click **Update**.

### FIGURE 29 Updating the Configuration Parameters

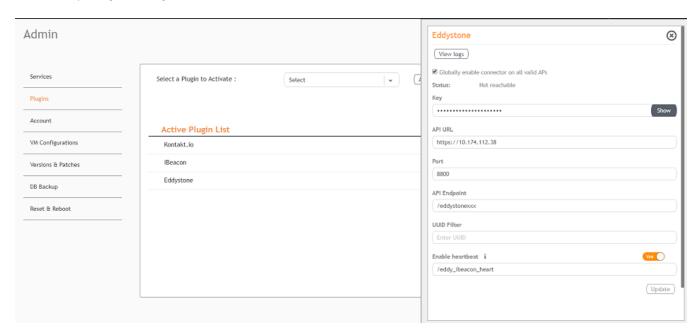

### **Activating and Editing the iBeacon Plugin**

The Ruckus IoT Controller provides support for the Bluetooth Low Energy (BLE) iBeacon plugin. The Ruckus IoT Controller reads the packet from the IoT AP, and routes the packets to the BLE beacon vendor cloud services.

To establish a connection to a vendor infrastructure, the administrator must perform the following steps.

- 1. From the main menu, click Admin.
- 2. In the left navigation pane, click Plugins.
- 3. In the Select a Plugin to Activate list, select the iBeacon plugin and click Activate.

### FIGURE 30 Activating the iBeacon Plugin

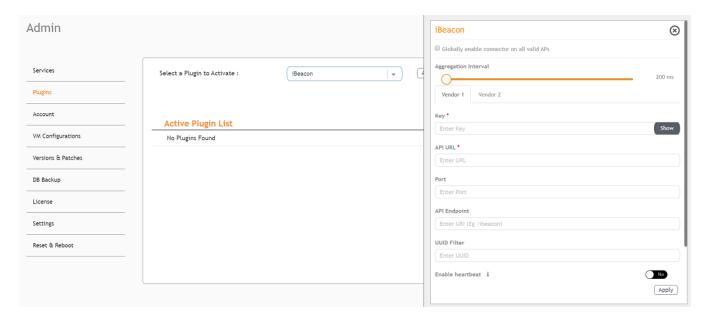

- 4. After the iBeacon plugin is activated, enter the following configuration parameters.
  - a) Select **Globally enable connector on all valid APs** to add all respective IoT APs automatically. Connectors are mapped to IoT AP by adding the connector name tag to the IoT AP.

### NOTE

If **Globally enable connector on all valid APs** is not selected, you can activate the plugin for each AP by adding a tag. Refer to Adding Tags to an AP on page 69 for more information.

- b) For Aggregation Interval, set the time interval between two packets.
- c) Enter the Key.

The Ruckus IoT Controller posts the beacon messages using the Key provided. The Vendor application is responsible for authenticating the Keys.

d) Enter the API URL.

The Ruckus IoT Controller connects to the vendor/connector URL to send the beacon messages. The URL can be a DNS-resolvable, FQDN-based address.

#### NOTE

The plugin supports HTTP and HTTPS modes.

e) Enter the Port number.

This is the port number on which the vendor/connector web server is running.

f) Enter the API Endpoint.

This is the API route where the BLE beacon vendor cloud services receive the beacon payload.

g) Enter the UUID Filter.

The filter allows only the BLE ADV packets with the specified UUID to be passed on to the vendor application.

h) Enable heartbeat.

Enabling heartbeat allows the vendor application to receive the IoT AP status, such as online or offline.

Click Apply.

The iBeacon plugin is added in the Active Plugin List.

### Managing IoT Controller System Configuration

Activating and Editing the Plugins

6. To deactivate the iBeacon plugin, select it and click **Deactivate**.

FIGURE 31 Deactivating the iBeacon Plugin

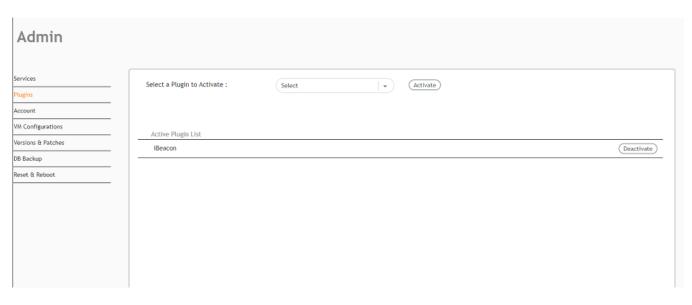

7. To edit the configuration of the iBeacon plugin, select it and click **Update**.

FIGURE 32 Updating the Configuration Parameters

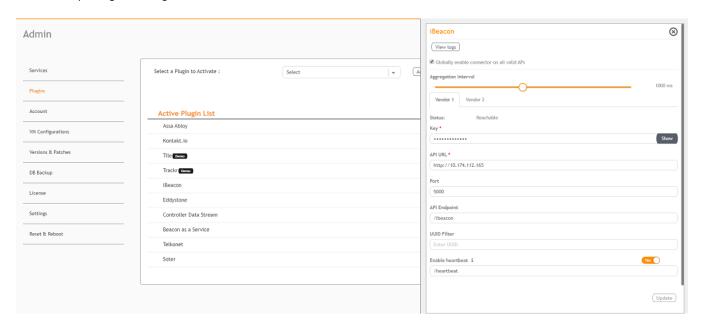

### **Activating and Editing the Beacon as a Service Plugin**

The Ruckus IoT Controller provides support for the Bluetooth Low Energy (BLE) beaconing service. An AP can begin transmitting BLE beacons (iBeacons) that can be used by the user for various cases, such as wayfinding and pushing.

To establish a connection to a vendor infrastructure, the administrator must perform the following steps.

- 1. From the main menu, click Admin.
- 2. In the left navigation pane, click Plugins.
- 3. In the Select a Plugin to Activate list, select the Beacon as a Service plugin and click Activate.

FIGURE 33 Activating the Beacon as a Service Plugin

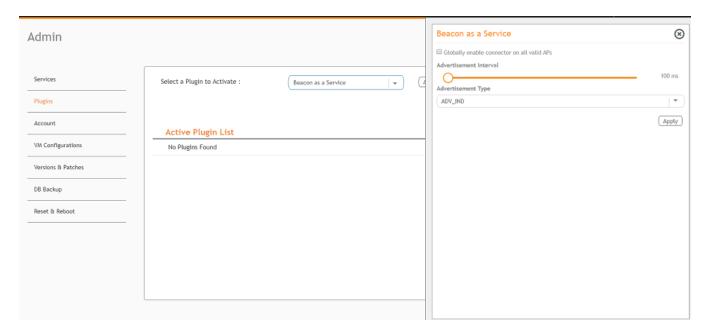

- 4. After the Beacon as Service plugin is activated, enter the following configuration parameters.
  - a) Select **Globally enable connector on all valid APs** to add all respective IoT APs automatically. Connectors are mapped to IoT AP by adding the connector name tag to the IoT AP.

### NOTE

If **Globally enable connector on all valid APs** is not selected, you can activate the plugin for each AP by adding a tag. Refer to Adding Tags to an AP on page 69 for more information.

- b) For **Advertisement Interval**, set the time interval to send the advertisement packets. The advertisement interval ranges from 100 through 1000 milliseconds. The default interval is 100 milliseconds.
- c) In the **Advertisement Type** list, select the type of advertisement.
- 5. Click Apply.

The Beacon as a Service plugin is added in the Active Plugin List.

Activating and Editing the Plugins

6. To deactivate the Beacon as a Service plugin, select it and click **Deactivate**.

FIGURE 34 Deactivating the Beacon as a Service Plugin

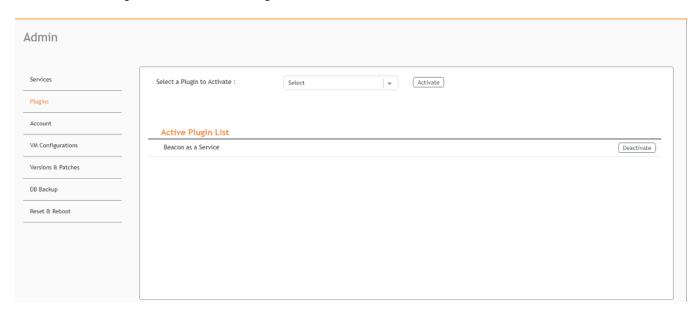

7. To edit the configuration of the Beacon as a Service plugin, select it and click **Update**.

FIGURE 35 Updating the Configuration Parameters

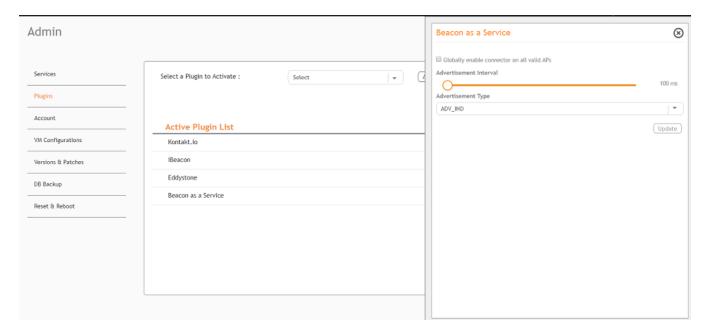

### **Activating and Editing the Controller Data Stream Plugin**

The Ruckus IoT Controller provides support for the Controller Data Stream plugin. The Controller Data Stream is a Message Queue Telemetry Transport (MQTT) data stream. When it is enabled, it sends IoT device-related details to the third-party MQTT endpoint (MQTT Broker). The device data stream is sent to third-party every 300 seconds.

To establish a connection to a vendor infrastructure, the administrator must perform the following steps.

- 1. From the main menu, click Admin.
- 2. In the left navigation pane, click Plugins.
- 3. In the Select a Plugin to Activate list, select the Controller Data Stream plugin and click Activate.

FIGURE 36 Activating the Controller Data Stream Plugin

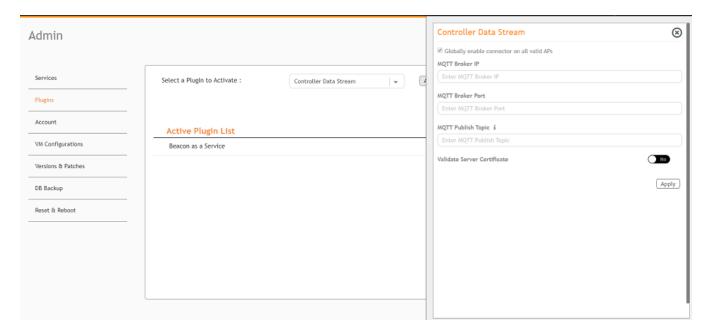

- 4. After the Controller Data Stream plugin is activated, enter the following configuration parameters.
  - a) Select **Globally enable connector on all valid APs** to add all respective IoT APs automatically. Connectors are mapped to IoT AP by adding the connector name tag to the IoT AP.

### NOTE

If **Globally enable connector on all valid APs** is not selected then you can activate the plugin for each AP by adding tag. Refer Adding Tags to an AP on page 69 for more information.

- b) In MQTT Broker IP, enter the IP address of your MQTT broker.
- c) In MQTT Broker Port, enter the network port to which you want to connect.
- d) In **MQTT Publish Topic**, enter the topic name as a simple string that is hierarchically structured with forward slashes (/) as delimiters. An MQTT client can publish messages as soon as it connects to a broker.
- e) Enable Validate Server Certificate to secure the connection with SSL.
- Click Apply.

The Controller Data Stream plugin is added in the Active Plugin List.

### Managing IoT Controller System Configuration

Activating and Editing the Plugins

6. To deactivate the Controller Data Stream plugin, select it and click Deactivate.

FIGURE 37 Deactivating the Controller Data Stream Plugin

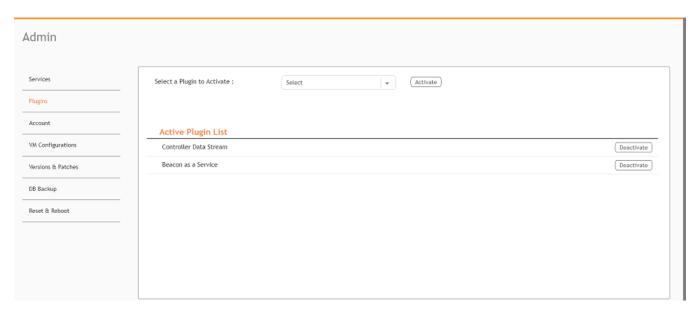

7. To edit the configuration of the Controller Data Stream, select it and click **Update**.

**FIGURE 38** Updating the Configuration Parameters

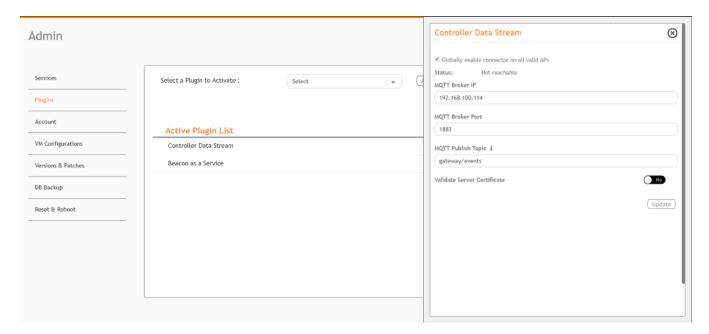

### **Activating and Editing the Telkonet Plugin**

The Ruckus IoT Controller provides support for the Telkonet devices and their respective MQTT APIs.

To establish a connection to a vendor infrastructure, the administrator must perform the following steps.

- 1. From the main menu, click Admin.
- 2. In the left navigation pane, click Plugins.
- 3. In the **Select a Plugin to Activate** list, select the Telkonet plugin and click **Activate**.

FIGURE 39 Activating the Telkonet Plugin

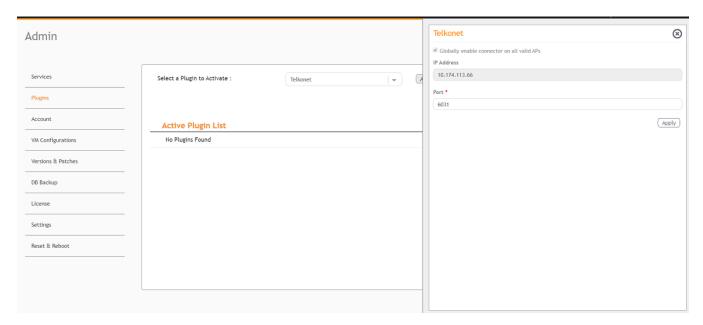

- 4. After the Telkonet plugin is activated, enter the following configuration parameters.
  - a) Select **Globally enable connector on all valid APs** to add all respective IoT APs automatically. Connectors are mapped to IoT AP by adding the connector name tag to the IoT AP.

### NOTE

If **Globally enable connector on all valid APs** is not selected, you can activate the plugin for each AP by adding a tag. Refer to Adding Tags to an AP on page 69 for more information.

b) Enter the IP Address.

This is the IP address of the Telkonet controller.

c) Enter the Port number.

This is the port number on which the vendor/connector web server is running.

Click Apply.

The Telkonet plugin is added in the Active Plugin List.

### Managing IoT Controller System Configuration

Activating and Editing the Plugins

6. To deactivate the Telkonet plugin, select it and click Deactivate.

FIGURE 40 Deactivating the Telkonet Plugin

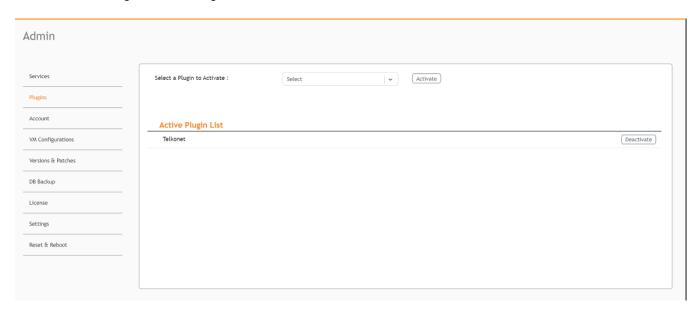

7. To edit the configuration of the Telkonet plugin, select it and click **Update**.

**FIGURE 41** Updating the Configuration Parameters

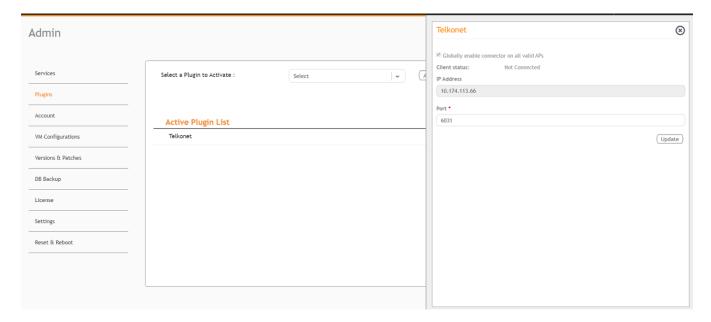

### **Activating and Editing the Soter Plugin**

The Ruckus IoT Controller provides support for the Soter plugin. The Soter Sensor must have IoT Controller MQTT Broker details for the Soter Sensor MQTT Client to connect and transmit data.

To establish a connection to a vendor infrastructure, the administrator must perform the following steps.

- 1. From the main menu, click Admin.
- 2. In the left navigation pane, click Plugins.
- 3. In the Select a Plugin to Activate list, select the Soter plugin and click Activate.

FIGURE 42 Activating the Soter Plugin

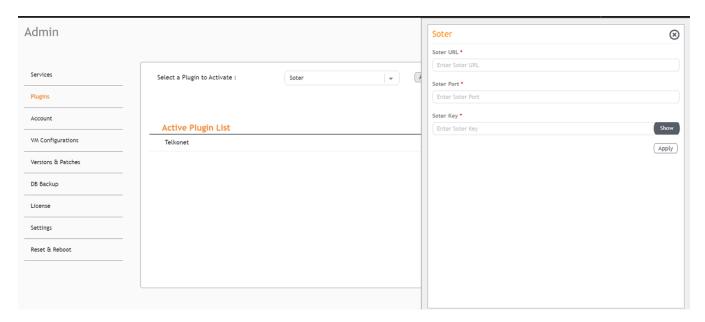

- 4. After the Soter plugin is activated, enter the following configuration parameters.
  - a) Enter the Soter URL.

This URL is used to establish the MQTT connection between the controller and the Soter server.

b) Enter the Port number.

This is the port number on which the MQTT server is running.

### NOTE

The default MQTT port is 8883.

c) Enter the Key.

The Vendor application is responsible for authenticating the Keys.

5. Click Apply.

The Soter plugin is added in the Active Plugin List.

Activating and Editing the Plugins

6. To deactivate the Soter plugin, select it and click **Deactivate**.

FIGURE 43 Deactivating the Soter Plugin

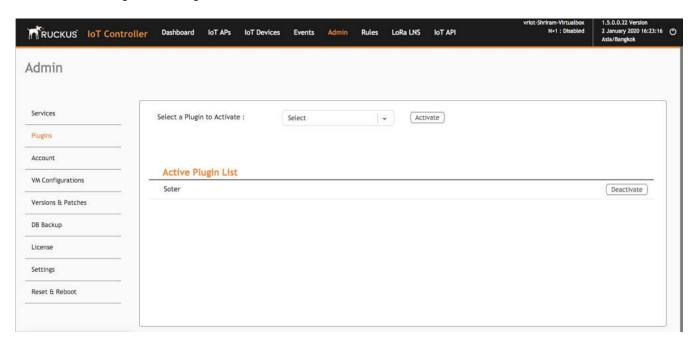

7. To edit the configuration of the Soter plugin, select it and click **Update**.

FIGURE 44 Updating the Configuration Parameters

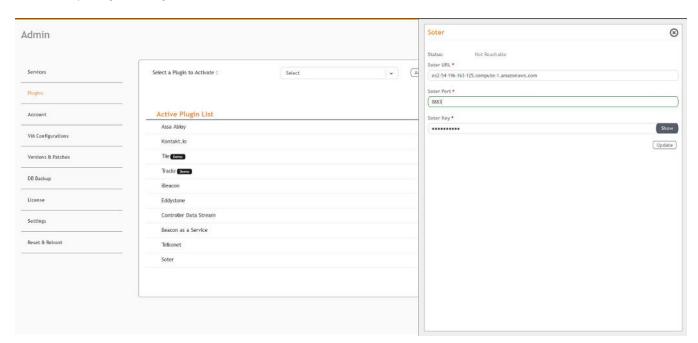

# **Changing the Password**

A single administrator is responsible for creating a Ruckus IoT Controller account. This administrator manages system operations.

To change the password, the administrator must perform the following steps.

- 1. From the main menu, click Admin.
- 2. In the left navigation pane, click Account.

FIGURE 45 Changing the Password

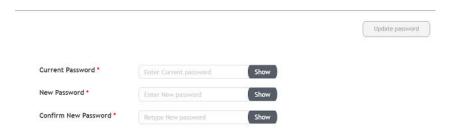

3. Change the password and click Update password.

## **Configuring Virtual Machines**

Complete the following steps to configure a virtual machine (VM).

- 1. From the main menu, click Admin.
- 2. In the left navigation pane, click VM Configurations.

FIGURE 46 Configuring a Virtual Machine

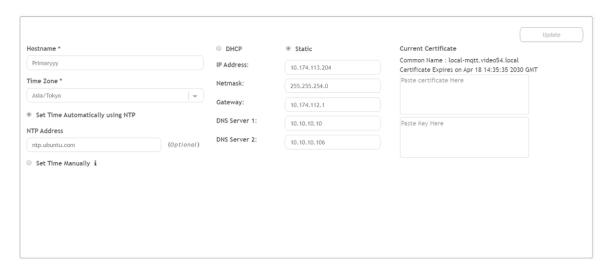

### Managing IoT Controller System Configuration

Uploading Versions and Patches

- 3. Complete the configuration information.
  - a) In the **Hostname** field, enter the host name.
  - b) In the **Time Zone** list, select the time zone.
  - c) Select Set Time Automatically using NTP or Set Time Manually to set the time.
  - d) Click **DHCP** or **Static** to set the Ruckus IoT Controller configuration.

### NOTE

The Ruckus IoT Controller is configured with a self-signed certificate, but a proper (CA-signed) certificate can be added to the system

Click Update.

## **Uploading Versions and Patches**

Ruckus frequently releases updates to Ruckus IoT Controller. The administrator normally receives any updates about new and updated software by email.

### **Uploading an Image**

Ruckus sends periodic notifications by email regarding new versions of the Ruckus IoT Controller.

- 1. From the main menu, click Admin.
- 2. In the left navigation pane, click Version & Patches.

### FIGURE 47 Uploading an Image

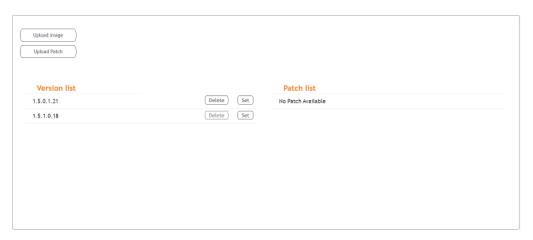

3. Click **Upload Image** to upload the upgrade package.

Once uploaded, the new version is listed in the Version list.

4. Select the latest version to upgrade and click Set. To remove a version, select it and click Delete.

### **Uploading a Patch**

Patches to the software can be downloaded from the Ruckus Support portal.

- 1. From the main menu, click **Admin**.
- 2. In the left navigation pane, click Versions & Patches.

FIGURE 48 Uploading a Patch

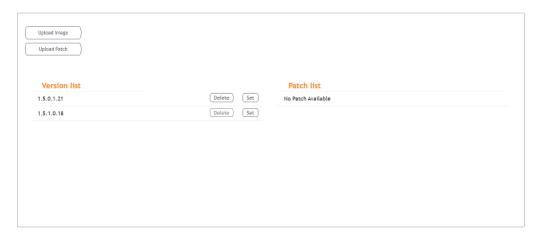

3. Click Upload Patch to upload the patch.

### **ATTENTION**

You cannot revert a patch.

## **Backing Up Files**

The Ruckus IoT Controller allows you to back up and restore the configuration and data files. You can restore an existing configuration file on the Ruckus IoT Controller from which it originated, or restore a configuration file from a different Ruckus IoT Controller. Backed up files are in the tar.gz format.

- 1. From the main menu, click **Admin**.
- 2. In the left navigation pane, click **DB Backup**.

### FIGURE 49 Backing Up or Restoring Files

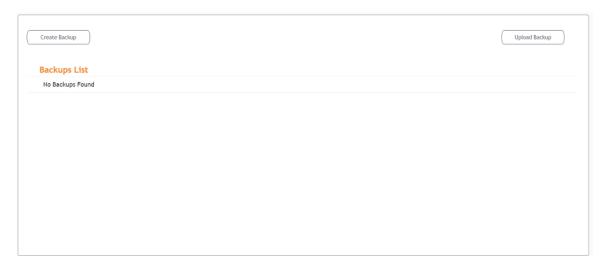

- 3. Click Create Backup now to perform a backup manually.
- 4. Click **Upload Backup** to download and re-upload the backup files.

#### NOTE

The Ruckus IoT Controller maintains the backups of the last five configuration files. Upon completing the backup, the network settings are reset to DHCP.

# **Backing up Rules**

The Ruckus IoT Controller allows you to back up and restore the static files, and node-red flows. You can restore an existing flow or file on the Ruckus IoT Controller from which it originated, or restore a from a different Ruckus IoT Controller. Backed up files are in the tar.gz format.

- 1. From the main menu, click Admin.
- 2. In the left navigation pane, click Rules Backup.

FIGURE 50 Backing Up or Restoring Rules

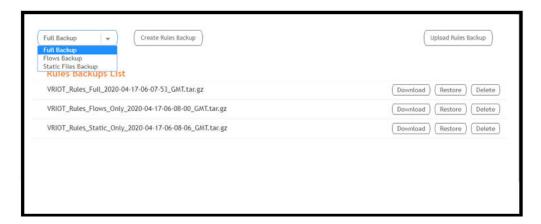

- 3. Select either of the following from the drop-down, and click Create Rules Backup.
  - Full Backup: It is the back up of statics files and nodal flows.
  - Flows Backup: It is the back up of nodal flows.
  - Static Files Backup: It is the back up of static files.
- 4. Click Upload Rules Backup to upload back up.

A dialog-box appears as below, click **Confirm**.

FIGURE 51 Confirming Upload of Backup File

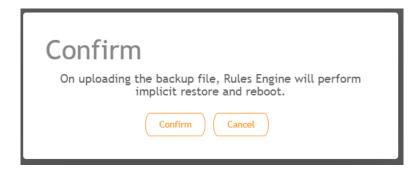

5. Click Download to download the backup, Restore to restore the backup, and Delete to delete the backup.

## **Uploading the Ruckus IoT Controller License**

To obtain and activate the license, refer to "Activating a License" in the Ruckus IoT ControllerSoftware Installation Guide.

Complete the following steps to upload a license for the Ruckus IoT Controller.

1. From the main menu, click Admin.

Change the Settings

2. In the left navigation pane, click License.

### FIGURE 52 Uploading a License

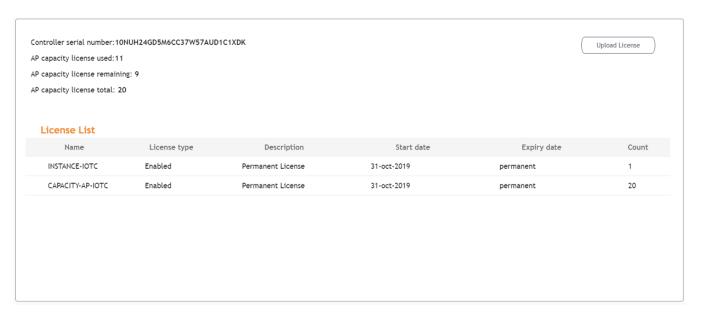

3. Click **Upload License** to upload the license.

The Upload License page displays the following information:

- Controller serial number: Displays the number of the Ruckus IoT Controller serial number which can be used to activate the license.
- AP capacity license used: Displays the number of licenses used by APs.
- AP capacity licenses remaining: Displays the number of unused licenses by APs.
- AP capacity license total: By default, the total number of licenses is 5. If you need an additional license, you must generate a license. To generate a license, refer to "Activating a License" in the *Ruckus IoT Controller Software Installation Guide*.
- License List: Lists the details of the license, such as Name, License Type, Description, Start date, Expiry date and count.

## **Change the Settings**

N+1 Configuration and Hot Upgrade can be performed only when SSH is enabled.

1. From the main menu, click Admin.

### 2. In the left navigation pane, click Settings.

### FIGURE 53 Settings Page

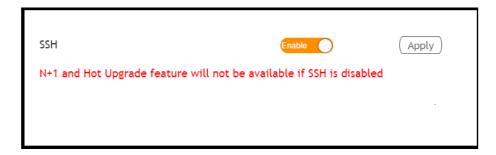

### 3. Enable SSH.

### NOTE

If SSH is disabled, the N+1 configuration cannot be established and the following error is observed.

### FIGURE 54 Showing Error on Disabling SSH

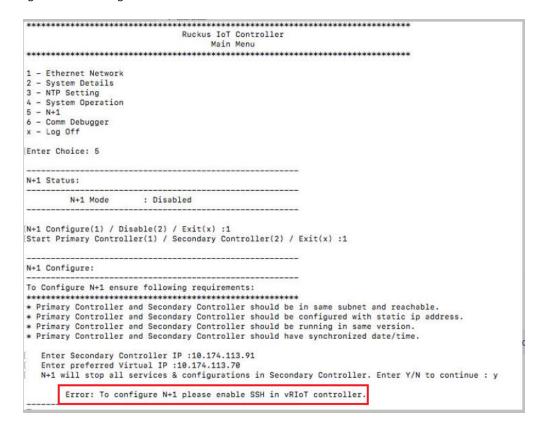

## **Rebooting Ruckus IoT Controller**

If the Ruckus IoT Controller is experiencing an issue, attempt a reboot to resolve the issue.

Complete the following steps to reboot the Ruckus IoT Controller.

- 1. From the main menu, click Admin.
- 2. In the left navigation pane, click **Reset & Reboot**.

FIGURE 55 Rebooting Ruckus IoT Controller

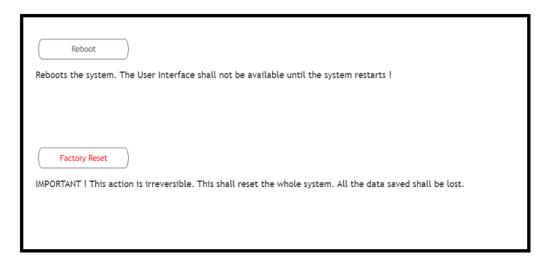

Click Reboot.

## **Resetting Ruckus IoT Controller**

To remove all of the settings that are configured on the Ruckus IoT Controller, reset it to the factory default settings.

Complete the following steps to reset the Ruckus IoT Controller to its factory default settings.

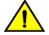

#### CAUTION

Performing the reset action is irreversible.

1. From the main menu, click Admin.

2. In the left navigation pane, click **Reset & Reboot**.

### FIGURE 56 Resetting Ruckus IoT Controller

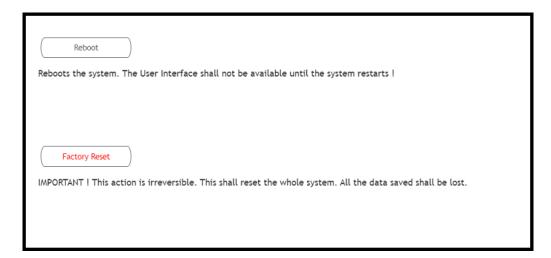

Click Factory Reset.

# **Managing IoT Access Points**

| • | IoT AP Overview      | . 63 |
|---|----------------------|------|
| • | Adding an IoT AP     | . 65 |
|   | Editing an IoT AP    |      |
|   | Adding Tags to an AP |      |
|   | Approval of IoT APs  |      |

### **IoT AP Overview**

SmartZone (SZ) holds the IoT AP firmware. You must make sure the IoT Access Point (AP) connects to SZ and downloads the appropriate IoT firmware. An IoT AP discovers SZ using discovery methods such as DHCP Option 43, Domain Name System (DNS), and Access Point Registry (APR) modes.

The Ruckus IoT Controller displays the IoT AP hierarchy (Domain, Zone, Group) information, which is derived from the IoT AP and SmartZone connection. Therefore, it is important to ensure that the IoT AP is running the latest appropriate IoT firmware.

An IoT Access Point discovers the Ruckus IoT Controller by using Option 43 or the Ruckus Command Line Interface (RKSCLI). RKSCLI mode is not encouraged, and must be used only if a DHCP server is not present.

### **DHCP Option 43**

The IoT Access Point supports Option 43 with the following suboptions:

- Suboption 21: Used to configure a Ruckus IoT Controller IPv4 address or FQDN (mandatory)
- Suboption 22: Used to set the control VLAN for IoT Control/Data traffic (optional)

Option 43 supports both binary and ASCII formats. The IoT Access Point bootup process checks for Option 43 and suboptions 21 and 22. Once the application receives this information, it uses the information to connect to the Ruckus IoT Controller over the Pubsub channel.

#### NOTE

Configuring a Windows or Linux DHCP server to set up Option 43 is out of scope of this configuration guide.

### **Ruckus Command Line Interface**

The set iotg-mqtt-brokerip Ruckus-IoT-Controller-IP-address command can be used to discover the Ruckus IoT Controller.

### **USB Power**

If an AP does not have enough USB power, it is displayed in the IoT APs page with the following message: USB is not having enough power.

### FIGURE 57 Displaying a Shortage of USB Power

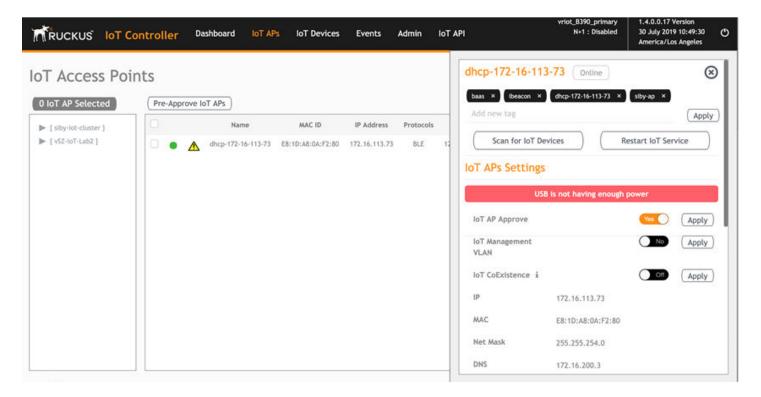

### NOTE

If there is a shortage in USB power, you must contact the customer support team for more details.

## **Adding an IoT AP**

The administrator can add an IoT AP to the Ruckus IoT Controller to manage IoT devices.

Complete the following steps to add an IoT AP to the controller.

1. From the main menu, click IoT APs.

The **IoT Access Points** page is displayed.

FIGURE 58 IoT Access Points Page

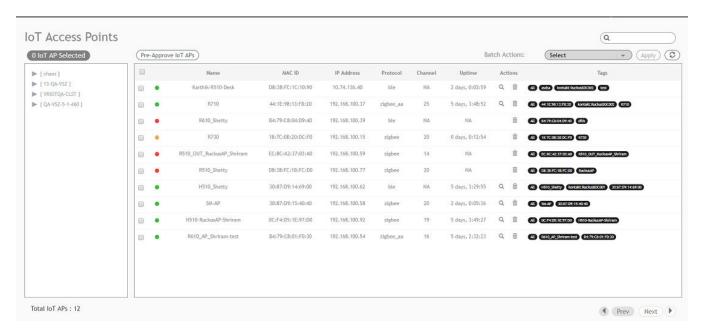

Click Pre-Approve IoT APs.

The Pre-Approve IoT APs page is displayed.

3. To add a single IoT AP, click **Single**.

FIGURE 59 Adding a Single IoT AP

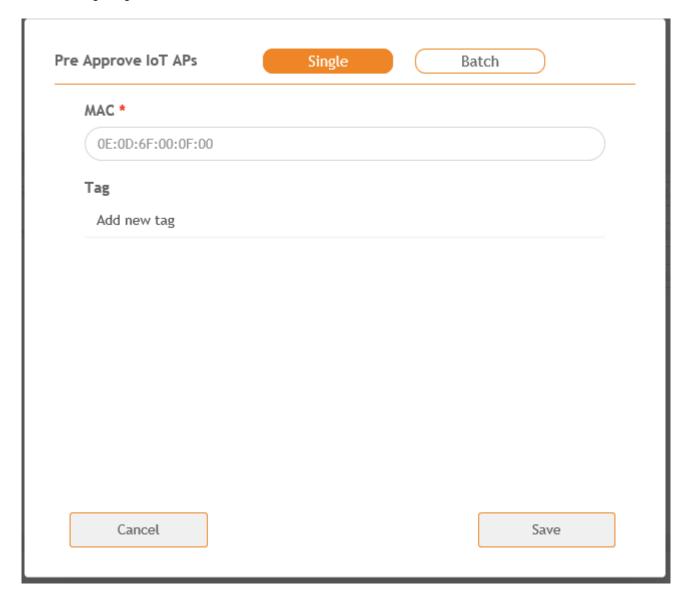

4. Enter the MAC address of the IoT AP and click Save.

The IoT AP is now added to the IoT AP list.

### NOTE

To add multiple IoT APs, click **Batch** and download the CSV template. Enter the required details in the CSV template and click **Upload**.

FIGURE 60 Adding a Batch of IoT APs

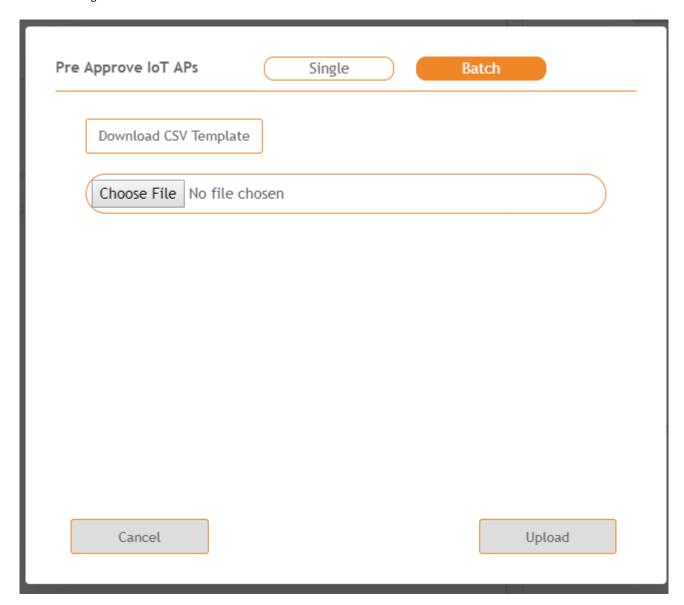

# **Editing an IoT AP**

The administrator can edit an IoT AP to change its settings and name. Edits can be made on a single IoT AP or on IoT APs in bulk.

### **Single IoT Access Point Mode**

You can use Single IoT Access Point Mode to edit a single IoT AP.

Complete the following steps to edit a single IoT AP.

- From the main menu, click IoT APs.
   A list of selected IoT APs is displayed.
- 2. Click an IoT AP to edit.

FIGURE 61 Single IoT AP Mode

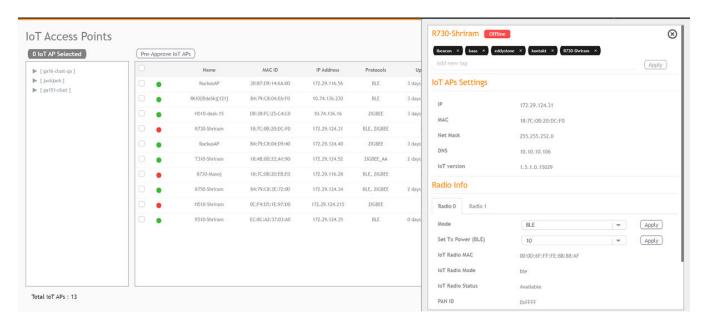

Existing information displays, and the following options can be edited:

- Add New Tag
- Scan for IoT Devices
- Restart IoT Service
- IoT AP Approve
- Mode (Zigbee, BLE, Zigbee Assa Abloy)
- IoT Coexistence
- Set Channel
- Set TxPower
- IoT Management VLAN
- AP Firmware
- AP Model

In addition, the status of the IoT AP module is available, such as network information, IoT AP module information, and properties.

- 3. Click IoT Management VLAN to configure the VLAN mode.
- 4. Select **ONLINK** to configure the VLAN within the same network.
- 5. Select **OFFLINK** to configure the VLAN within different network or different region.

## **Adding Tags to an AP**

The AP tags are a way of grouping APs together by applying identifying tags. If the **Globally enable connector on all valid APs** is disabled when activating a plugin, complete the following steps to add tags to an AP to activate a plugin on the AP.

- 1. From the main menu, click IoT APs.
  - A list of IoT APs is displayed.
- 2. Select an IoT AP.

#### NOTE

You can select one or more APs to add tags.

### FIGURE 62 Selecting an AP to Add Tags

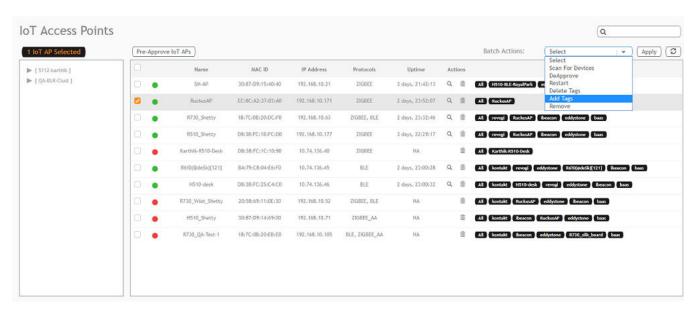

3. Select Add Tags from the Batch Actions list.

4. Click Apply. The Add Tags on Selected IoT APs page is displayed. Enter the tag name in the field Add new tag field and click Add.

### FIGURE 63 Adding a Tag

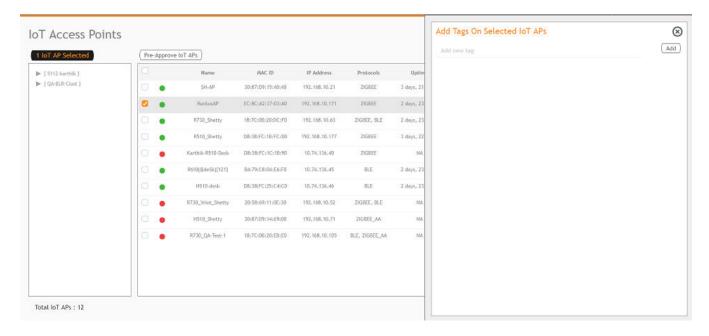

To activate a plugin, you must label the plugin with the respective tag name. The following table lists the plugins and corresponding tag names.

**TABLE 5** Plugins and Corresponding Tag Names

| Plugin              | Tag Name  |
|---------------------|-----------|
| Kontakt.io Beacons  | kontakt   |
| iBeacon             | ibeacon   |
| Beacon as a Service | baas      |
| Eddystone           | eddystone |

## **Approval of IoT APs**

The IoT APs must be approved by the administrator. The Ruckus IoT Module is activated only for approved APs. There is an option to disapprove a previously approved AP. This operation can be performed on a single AP (using Single IoT Access Point Mode) or on multiple APs (using Bulk AP Mode).

# **Managing Devices**

| • | Devices Overview            | . 72 |
|---|-----------------------------|------|
| • | Managing OSRAM Light Bulbs  | . 73 |
| • | Managing an Assa Ablov Lock | 74   |

## **Devices Overview**

The Ruckus IoT Controller requires explicit user approval of devices. Only an approved device can be allowed into the IoT infrastructure.

To add devices to the Ruckus IoT Controller or to view the beacons for an AP, from the main menu, click IoT Devices.

The **IoT Devices** page shows the following items:

- A list of devices
- The operations on devices (such as remove, blacklist, and device-specific operations)

### FIGURE 64 IoT Devices Page

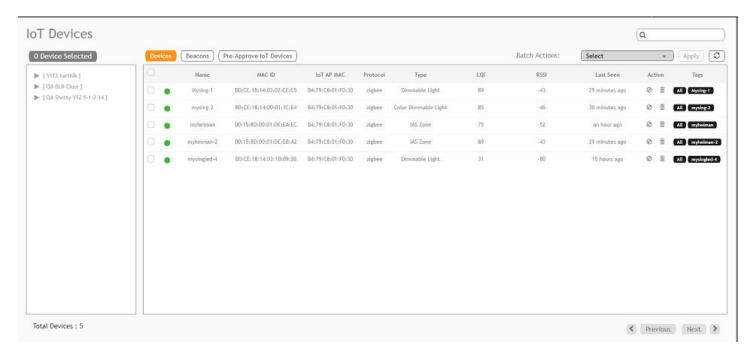

The device scan operation must be performed to start the device discovery process on the gateway. Upon starting device discovery, a dialog box is displayed, as shown in the following figure.

### FIGURE 65 Device Discovery Dialog Box

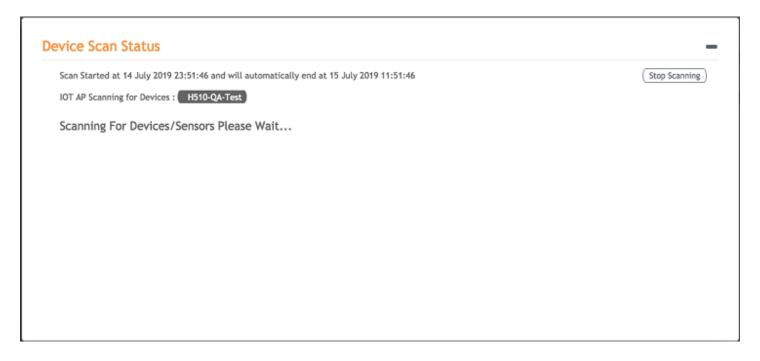

A device gets added to the Ruckus IoT Controller through Discover IoT Devices operations. If a device is pre-approved, the discovered device automatically joins the list of discovered devices. If the discovered device is not pre-approved, then you must select **Accept** or **Blacklist**. If the device is accepted, it joins the list of discovered devices.

### FIGURE 66 Adding Device After Discovery

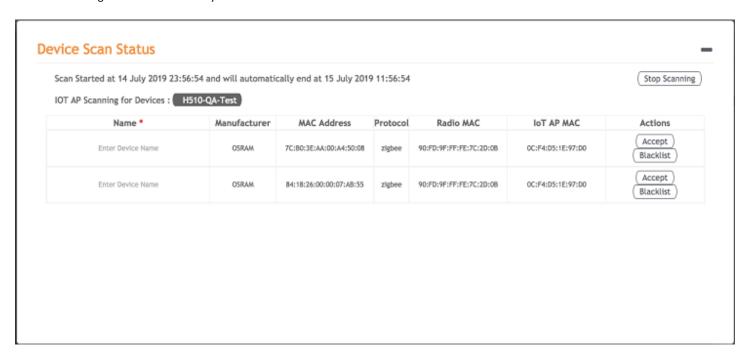

The **Beacons** page shows the list of beacons for the selected AP.

### FIGURE 67 Beacons Page

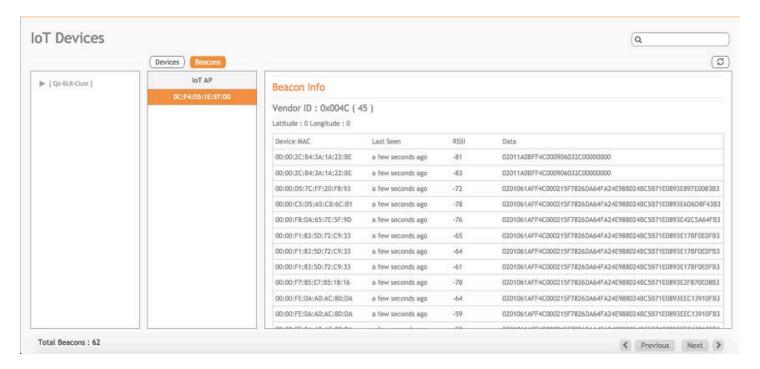

## **Managing OSRAM Light Bulbs**

To discover OSRAM light bulbs, complete the following operations.

- 1. Ensure that the bulb is in the OFF state.
- 2. Switch on the power for five seconds.
- 3. Switch off the power for two seconds.
- 4. Repeat steps 2 and 3 five times.
- 5. Switch on the power.

The OSRAM light bulb on the Reset/Initiate discovery blinks blue, green, and red, and then the light bulb remains on.

#### FIGURE 68 Managing OSRAM Light Bulb

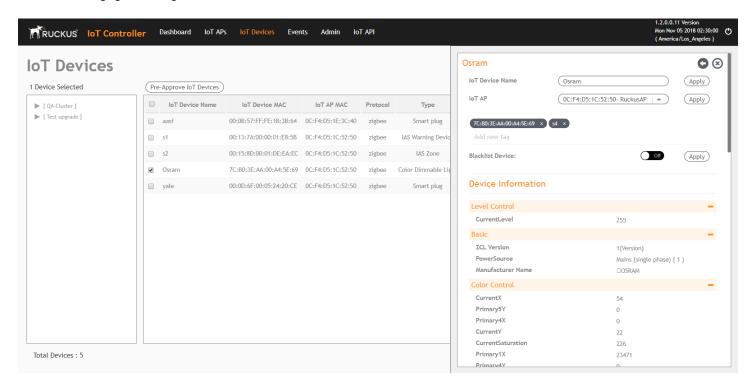

After clicking the device, the right pane is displayed. In this pane, you can edit device configurations and device operations. To change device configurations, set the device name in the **IoT Device Name** field, select an AP association from the **IoT AP** list, select the device tag from the **Add new tag** list, and set the device blacklist from the **BlackList Device** list. Device operations depend on the device selected.

### NOTE

In the preceding figure, the device operations are on/off, color, and brightness, because the discovered device type is an OSRAM light bulb.

## **Managing an Assa Abloy Lock**

Assa Abloy locks cannot be controlled using the Ruckus IoT Controller. To discover an Assa Abloy lock and to add it in the Ruckus IoT Controller, perform the following steps.

- 1. Swipe the AA Lock Discover Card across the lock.
- 2. Ensure that the LED blinks green.
- 3. Add the lock to the Ruckus IoT Controller (if it is not already pre-approved).

Assa Abloy locks operate using the Visionline server. To establish the initial connection (after adding the lock) between an Assa Abloy lock and the Visionline server, perform the following steps.

- 1. Swipe the card (guest or staff card) in front of the lock.
- 2. Verify the event log from the Visionline Server Event Log to ensure that the connection is established.

### NOTE

For more information, refer to the Visionline documentation for instructions on installing Visionline.

### FIGURE 69 Visionline Server Event Log

| <b>∼</b> Roo | ∿Room Event List |                      |                                                   |                |            |        |  |  |  |
|--------------|------------------|----------------------|---------------------------------------------------|----------------|------------|--------|--|--|--|
| Ro           | Regist           | Time                 | Event                                             | Card Name      | User Group | SeqNum |  |  |  |
| 102          | 100085           | 8/18/2017 6:53:00 PM | Guest Card accepted (67)                          | Guest (MC)     | Guest      | 2      |  |  |  |
| 102          | 100085           | 8/18/2017 6:53:00 PM | A loyalty card was encoded (1264)                 | Guest (MC)     | Guest      | 1      |  |  |  |
| 102          | 100085           | 8/18/2017 6:53:00 PM | Added a card image to the lovalty-card list (120) | Online Command | Online     | 0      |  |  |  |
| 104          | 100083           | 8/18/2017 6:52:00 PM | Guest Card accepted (67)                          | Guest (MC)     | Guest      | 6      |  |  |  |
| 101          | 100084           | 8/18/2017 6:51:00 PM | Guest Card accepted (67)                          | Guest (MC)     | Guest      | 11     |  |  |  |

# **Rules Engine**

| • | Rules Engine Overview | . 78 |
|---|-----------------------|------|
| • | Configuring Rules     | 78   |
| • | Rules-Dashhoard       | 79   |

## **Rules Engine Overview**

The Ruckus IoT Controller provides a provision to write custom rules using the Node-RED tool. The Rules Engine provides a browser-based Node-RED editor that makes design flows using the wide range of nodes in the palette. These nodes can be deployed at runtime in a single click.

## **Configuring Rules**

The Ruckus IoT Controller allows you to configure a rule or design a flow for an AP or device by using a wide range of the nodes in the palette of Node-RED editor.

Complete the following steps to configure a rule.

1. From the main menu, click Rules > Configuration.

#### NOTE

To create the rules, refer to https://nodered.org/docs/.

FIGURE 70 Configuring a Rule

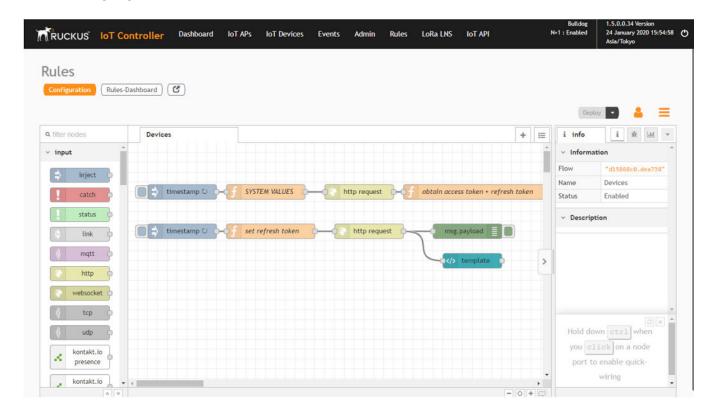

2. Click the http request node.

FIGURE 71 Editing the HTTP Request Node

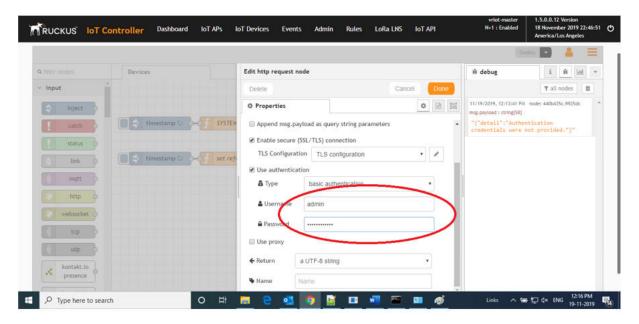

Enter the login credentials, such as username and password, in the Username and Password fields, respectively.

Click Deploy.

The workflow is ready to be deployed.

## **Rules-Dashboard**

The Rules-Dashboard displays the configured rules.

1. From the main menu, click Rules > Rules-Dashboard.

FIGURE 72 Rules-Dashboard

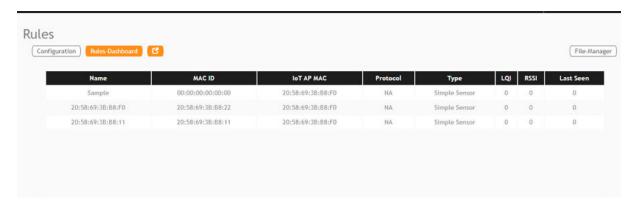

The Rules-Dashboard lists the configured devices.

### **Rules Engine**

Rules-Dashboard

2. Click C.

A browser opens with the Rules-Dashboard page.

3. Click File-Manager.

A File-Manager page opens

4. Click Upload Files.

FIGURE 73 Uploading Files in the File Manager

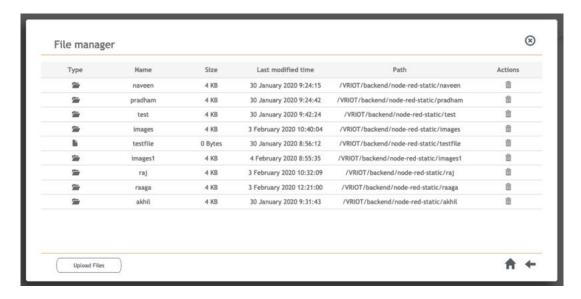

### NOTE

The following file-formats are supported to upload the file.

- HTML
- CSS
- PNG
- JPEG
- GIF

## **LoRaWAN**

| • | LoRaWAN Overview               | . 83 |
|---|--------------------------------|------|
| • | Logging In to the LoRa Network | 82   |
| • | LoRaWAN Dashboard              | 82   |
| • | Configuring LoRa Devices       | 83   |
| • | Configuring LoBaWAN Routers    | 81   |

## **LoRaWAN Overview**

LoRa is a wireless technology used for IoT applications. LoRaWAN can be provisioned using the LoRa Network Server (LNS) that is embedded in the Ruckus IoT Controller. The Ruckus IoT LNS is able to communicate with LoRa routers, end devices, and as well as with LoRa application servers through its northbound interfaces.

## Logging In to the LoRa Network

LoRaWAN is a media access control (MAC) protocol for wide area networks. It is designed to allow low-powered devices to communicate with Internet-connected applications over long-range wireless connections.

Complete the following steps to access the LoRa network.

1. From the main menu, click LoRa LNS.

The LoRaWAN login page is displayed.

FIGURE 74 Logging In to the LoRaWAN

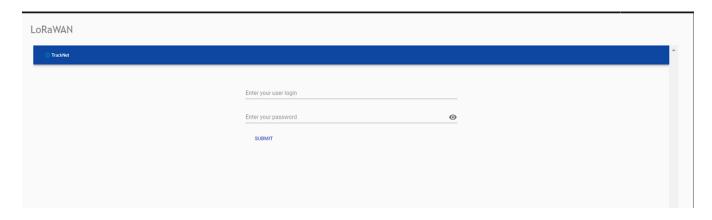

2. Enter the login credentials and click Submit.

### NOTE

The login credentials for the LoRaWAN network and the Ruckus IoT Controller are the same.

## **LoRaWAN Dashboard**

The LoRaWAN dashboard provides the count of routers and devices connected to the LoRa Network Server (LNS) of the Ruckus IoT Controller. It also displays the messages related to network traffic.

### FIGURE 75 LoRaWAN Dashboard

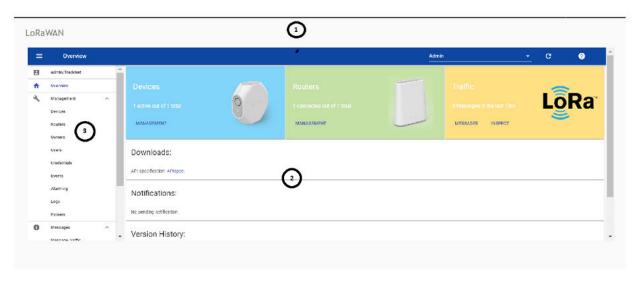

- 1. Header Panel
- . Main Control Panel

3. Navigation Bar

The following table describes the components of the LoRaWAN dashboard.

TABLE 6 Identifying the Various Components of the LoRaWAN Dashboard

| Name         | Components                            |
|--------------|---------------------------------------|
| Header Panel | Consists of the following components: |
|              | Help icon                             |
|              | Refresh icon                          |
|              | Name of the user                      |

TABLE 6 Identifying the Various Components of the LoRaWAN Dashboard (continued)

| Name               | Components                                                                                                    |
|--------------------|----------------------------------------------------------------------------------------------------|
| Main Content Panel | Consists of the following components:                                                                                                    |
|                    | Devices: Displays the count of LoRa devices connected to the LNS.                                                                                                    |
|                    | NOTE  If you click Management, the Devices page is displayed with more information about the devices.                                                                                     |
|                    | <ul> <li>Routers: Displays the count of LoRa routers connected to LNS. If you<br/>click Management, the Routers page is displayed with more<br/>information about the routers.</li> </ul> |
|                    | Traffic: Displays the traffic in the network.                                                                                                    |
|                    | NOTE If you click Message, the Message traffic page is displayed. If you click Inspect, the Watchboard page is displayed.                                                                 |
|                    | Downloads: Allows you to download API specification files.                                                                                                    |
|                    | Notifications: Displays the notifications.                                                                                                    |
|                    | <ul> <li>Version History: Displays the version history of LoRa Network Server<br/>(LNS).</li> </ul>                                                                                       |

## **Configuring LoRa Devices**

Before you add LoRa devices to the Lora Network Server (LNS), you must provision the device.

1. On the **Devices** page, click

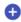

to provision the device.

### FIGURE 76 Configuring LoRa Devices

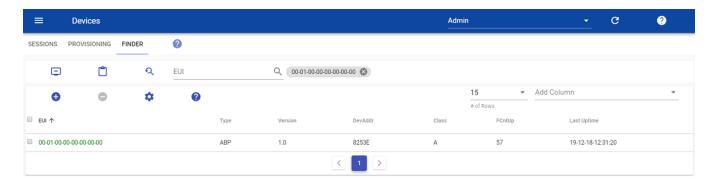

The following example shows the configuration of the device Semtech TBDW100 Door/Window Sensor device. Different devices have different ways to configure the gateway to communicate with the LNS of the Ruckus IoT Controller.

### FIGURE 77 Provisioning the Device

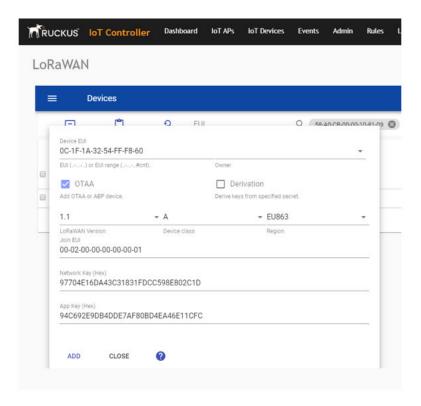

- 2. Enter values for the device parameters. (Refer to the previous figure for an example.)
  - **Device EUI**: The MAC ID of the device.
  - Owner: Select the one who is provisioned from the list.
  - **Derivation**: Select the check box to derive keys from a specified secret.
  - Region: Must be U.S. or block0 (from menu).
  - LoRaWAN Version: The version number of the LoRaWAN.
  - Device class: Must be A, B, or C.
  - Join EUI: A group indicator with no actual configuration-enforcing meaning, though in a product there are conventions to follow.
  - **Network Key**: Enter the network key provided by the manufacturer.
  - App Key: Enter the application key provided by the manufacturer.
- Click Add. The device is added to the LNS.

### FIGURE 78 Device Joining the LNS

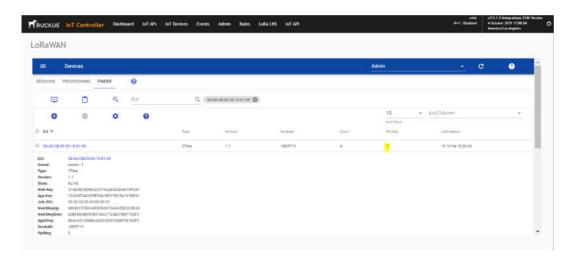

#### NOTE

When the FCntUp variable receives a packet, the state changes from ProV to ALIVE.

## **Configuring LoRaWAN Routers**

To add a router to the LoRa Network Server (LNS), you must provision the router.

Complete the following steps to configure the Semtech LoRa Picocell Gateway to communicate with the LoRa Network Server (LNS) in the Ruckus IoT Controller.

### NOTE

Different routers have different ways of provisioning the gateway.

### **Preparing the Semtech LoRa Picocell Gateway**

- 1. Load PicoGW\_UI\_Release\_V1.0.3.4 and run Setup.
- 2. In the **Properties\_UI** dialog box, address the following options:
  - Select the **Use a cloud network** check box.
  - Click Get Gateway Unique.
  - Select the **Use custom gateway ID** check box.
  - Copy the ID to the copy buffer to use later in the process.
  - Change the **Server address** to the IP address of the TrackCentral LNS.
  - Set Port up and Port down to 1680.
  - For Tx lut, select Tx\_Lut\_15 and set the Rf power to 30 dBm (to allow the end device to join the ACK TX).

FIGURE 79 Configuring the LoRa Picocell Gateway

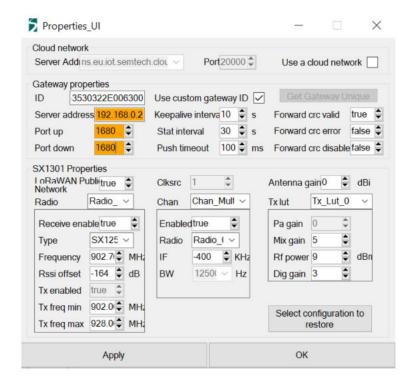

3. Select the Global Conf option, and launch the packet forwarder by selecting Show packet forwarder console.

### FIGURE 80 Starting Packet Forwarder

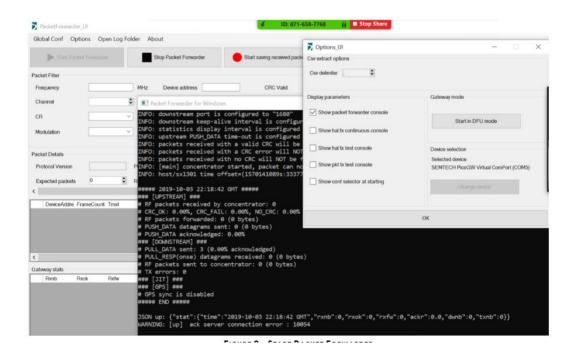

Ruckus IoT Controller Configuration Guide , 1.5.1 Part Number: 800-72674-001 Rev A

### Configuring the Semtech LoRa Picocell Gateway as a Router in the LNS

Complete the following steps to configure the Semetech LoRa Picocell Gateway as a router in the LoRa Network Server (LNS).

- 1. On the **Routers** page, click to configure the router.
  - a) In the **Owner** field, enter the name of the owner.
  - b) In the MAC address field, enter the MAC address or router ID by adding a colon between every four characters.
  - c) In the **Router name** field, enter the name of the router.
  - d) In the **Region** field, select a region from the list.

### FIGURE 81 Configuring the Router

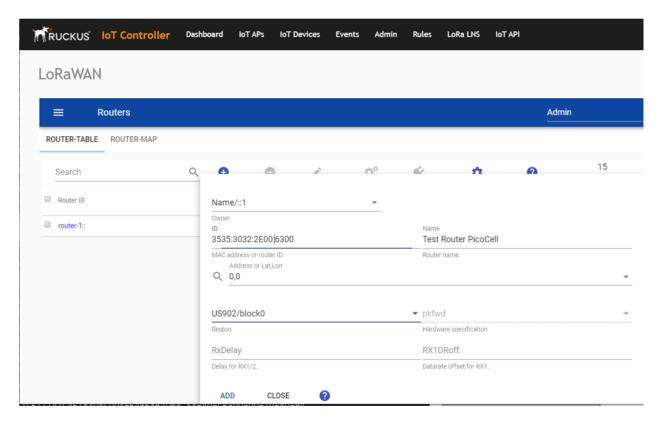

### LoRaWAN

Configuring LoRaWAN Routers

### 2. Click ADD.

The router is added to the LNS.

### FIGURE 82 Adding the Router to the LNS

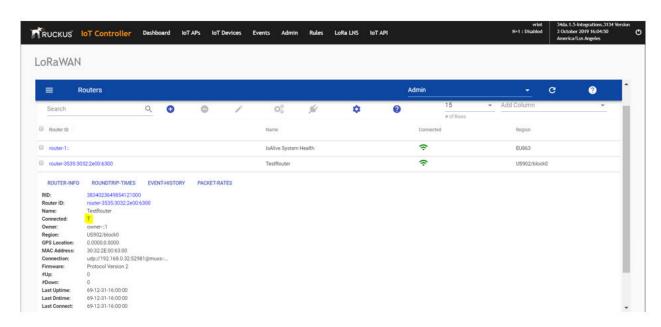

## **Events**

## **Viewing Events**

An event is an occurrence or the detection of certain conditions in and around the Ruckus IoT Module. An AP rebooting, detection of a Ruckus IoT Module, module undetection, and module swap are all examples of events.

Complete the following steps to view events.

1. From the main menu, click Events.

The **Events** page is displayed.

### FIGURE 83 Events Page

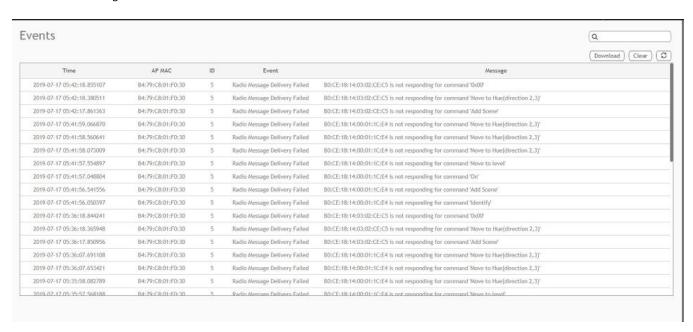

2. Click **Download** to download the event logs file.

The event logs file contains the time of the event occurrence, its MAC address, and event name.

3. Click Clear to clear the log file.

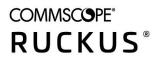